# **WorkBoard Community Call**

September 2022

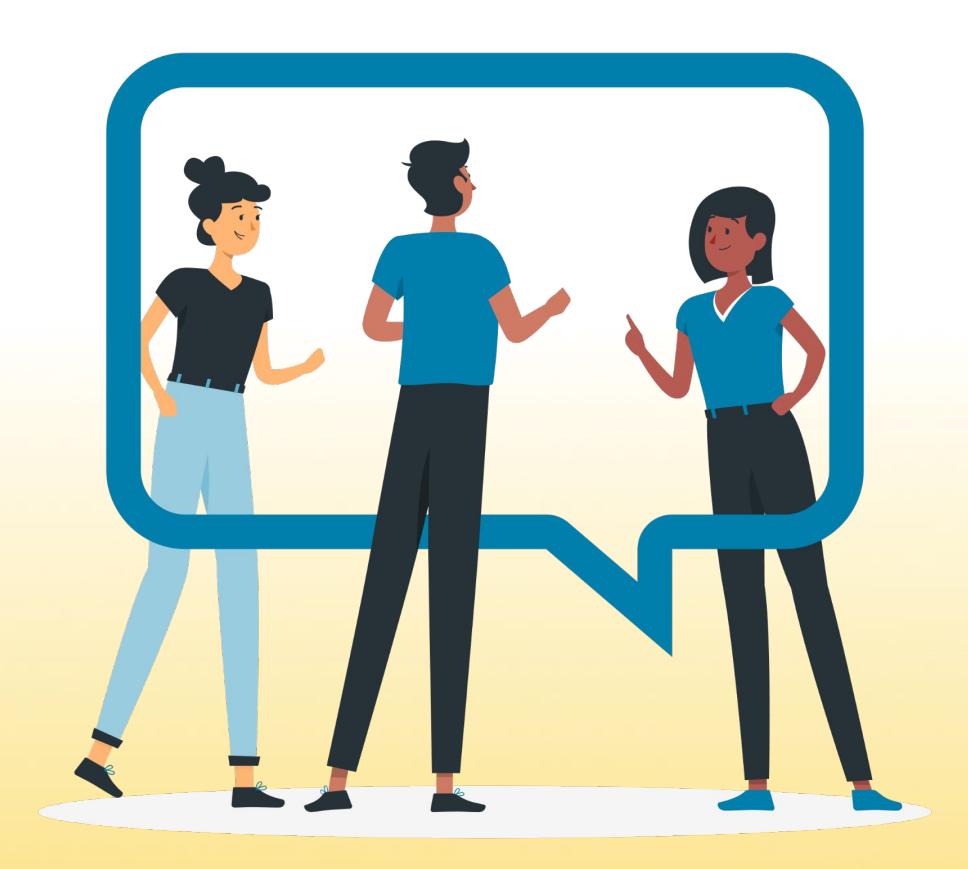

### **Agenda**

- Accelerate Conference!
- New Navigation teaser
- Analytics and Insights
- Branding customizations with Biz Reviews
- OKR Canvas enhancements
- Coming soon

2

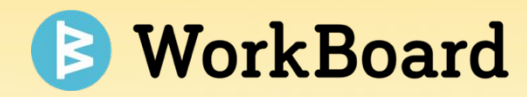

## **WorkBoard Accelerate Conference!**

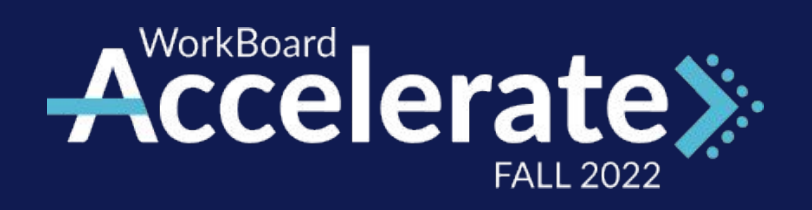

## Brilliant Strategy Meets Brilliant Execution

nationalgrid

Join us on September 28 & 29! 8:30am to 12:30pm PDT

Register at WorkBoard.com

accenti

**intel** 

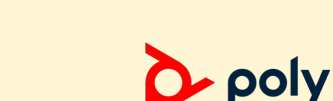

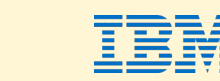

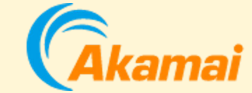

### **Agenda**

#### **Wednesday, September 28**

**The Value of a Modern Operating Rhythm**

Rich Barger, Accenture

**Igniting Digital Transformation with OKRs**

Leah Goldman, Akamai

**Transformation with OKRs to MBRs**

John Goodwin, Poly, an HP Company

#### **WoBo Labs**

- How to measure anything (OKRs)
- Accelerate with Analytics and Insights
- WorkBoard on WorkBoard
- WoBo Strategy

#### **Thursday, September 29**

**Reducing Waste and Gaining Speed with a Digital Operating Rhythm**

Charles Zentay, National Grid

**Accelerating Value with OKRs at Intel (Where It All Began)**

John Walsh, Jason Gunderson and Mary Brett, Intel

#### **Unlocking Value and Growth with Outcome Mindset**

Skyla Loomis, Rasha Dwidar and Sreekanth Ramakrishnan, IBM

#### **OKRs to create customer centric products**

Rich Bayes, Dir of Product Management, Cisco

#### **WoBo Labs**

- Good Conversations in OKR Canvas
- Keep It Digital with Scorecards & Business Reviews
- The Easy Button: Results Habits for Managers that Live Where You Do

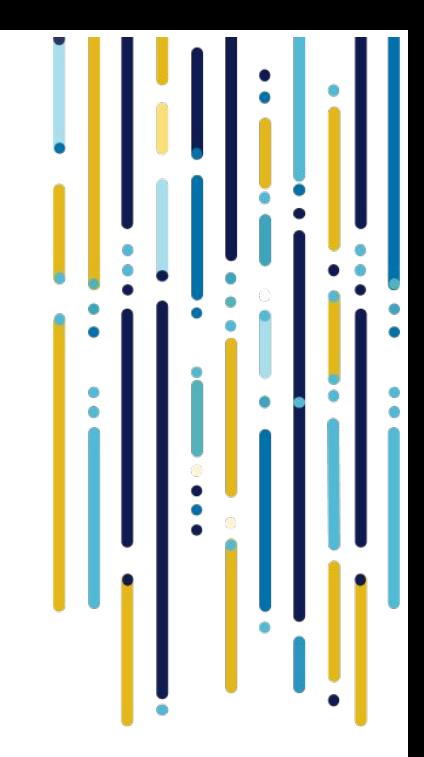

5

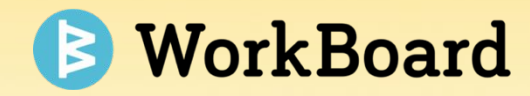

## **Simplified Navigation**

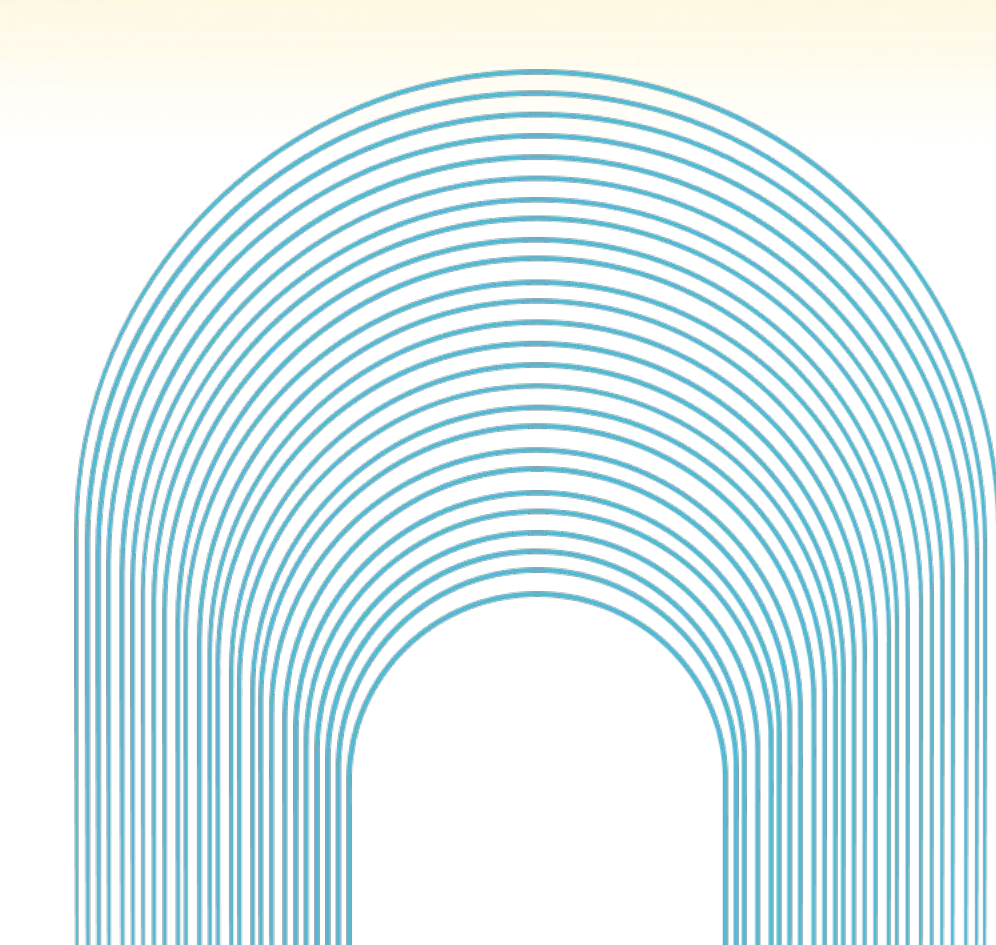

#### Fast, simple navigation!

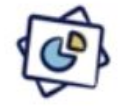

Simplified experience with easy access to everything you need from the top navigation and more space to align, drive and accelerate results

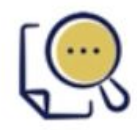

New unified search giving you faster access to what you need across product areas or the entire platform

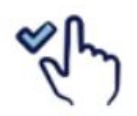

Consistent create button allows you to add new action items, workstreams, meetings, Biz Reviews, or Objectives from anywhere so you never miss a beat

7

#### **Before & After**

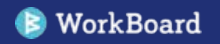

### **Fewer clicks to find and switch between pages**

#### **Before After**

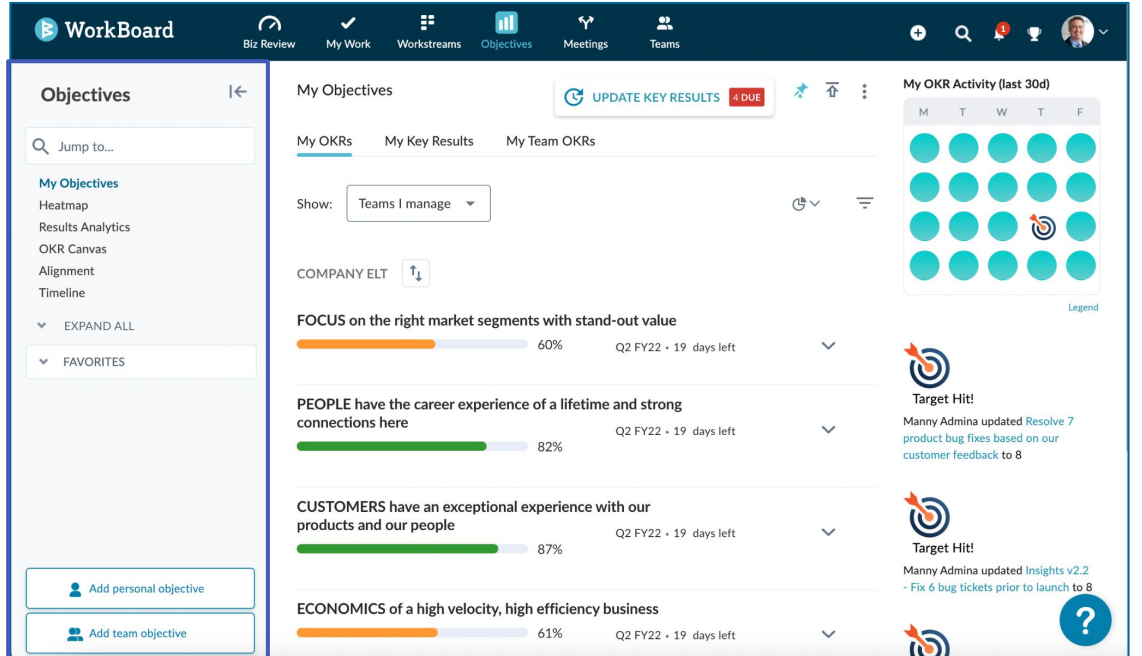

- Features were clustered by "module", without context or association with larger user motions
- Accessing a page or feature within a module required clicking the **top navigation bar** and then clicking on **left navigation**.

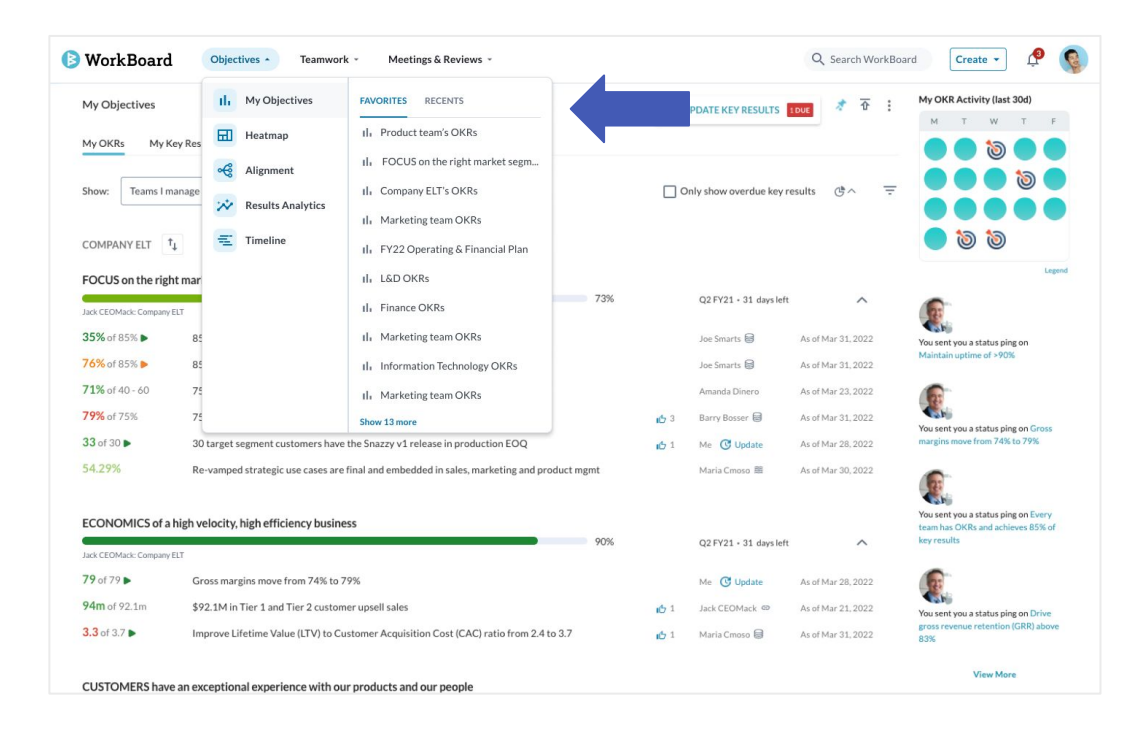

- **To access a feature or page:** I click on the thematic area (Objectives, Teamwork, and Meetings & Reviews) and use a secondary menu to access individual features.
- **Simplified navigation:** easier for users to settle into the platform, discover new information, or to find their way back to information and core pages.

### **Objectives**

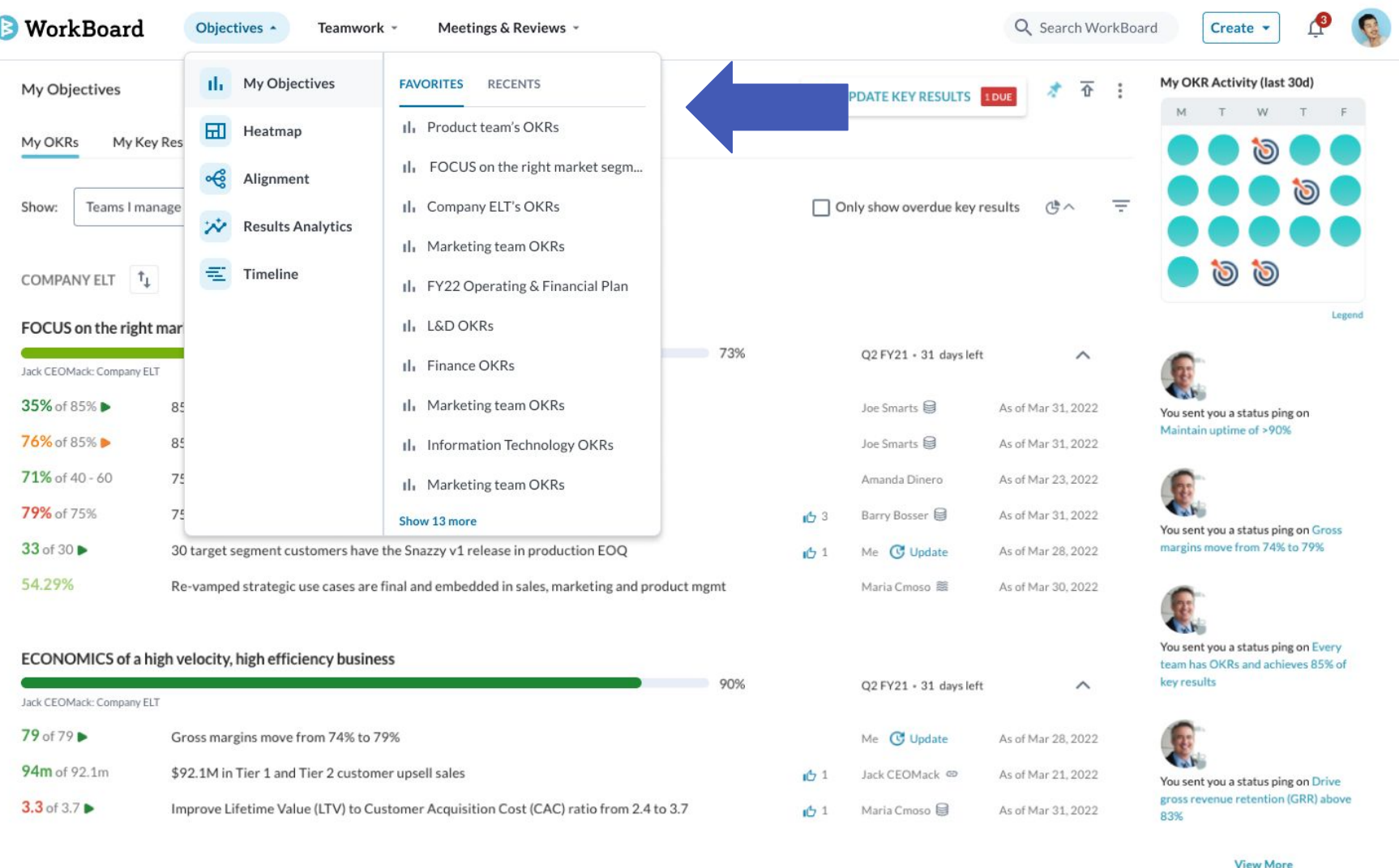

#### **Teamwork**

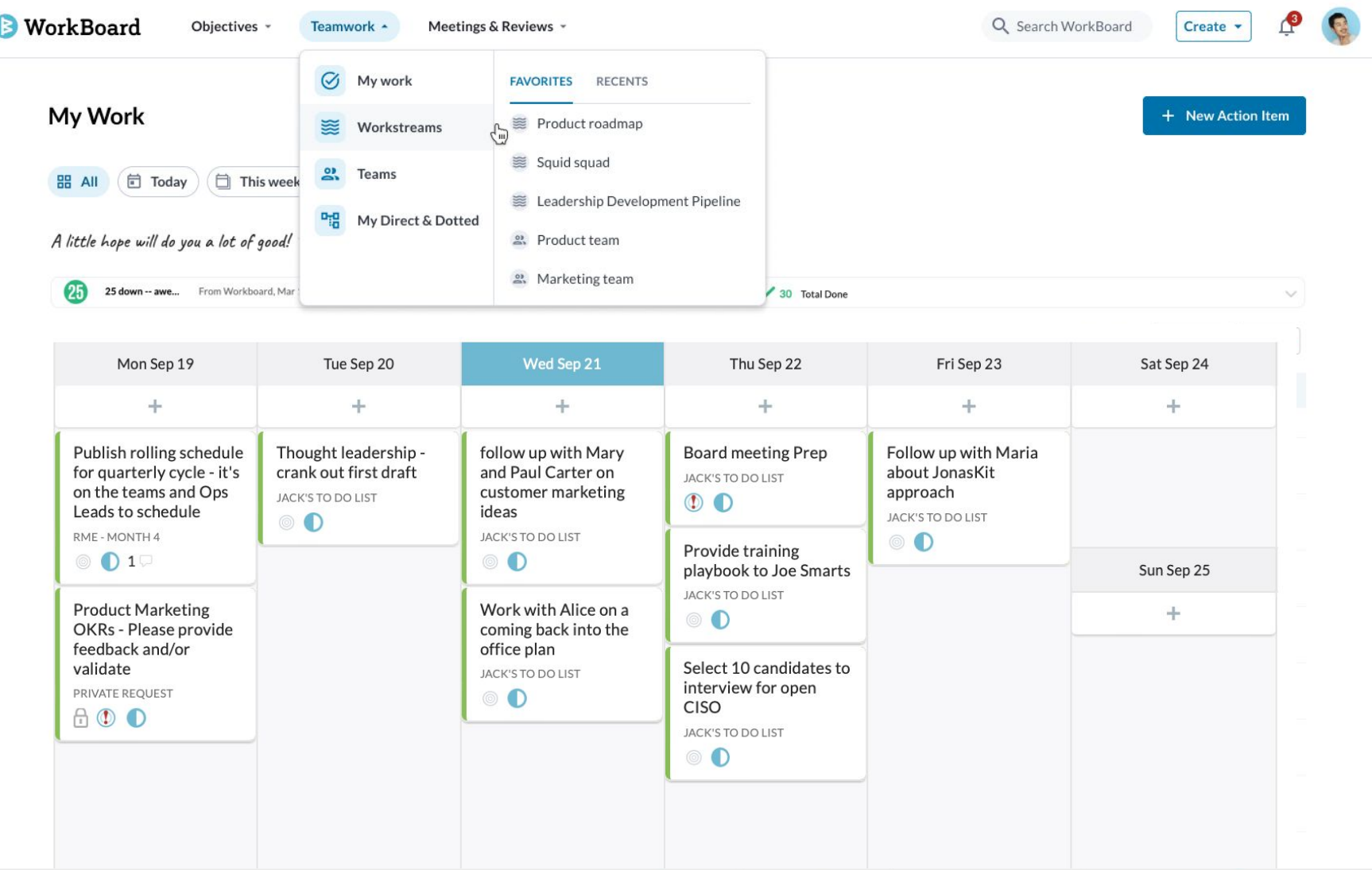

#### **Meetings & Reviews**

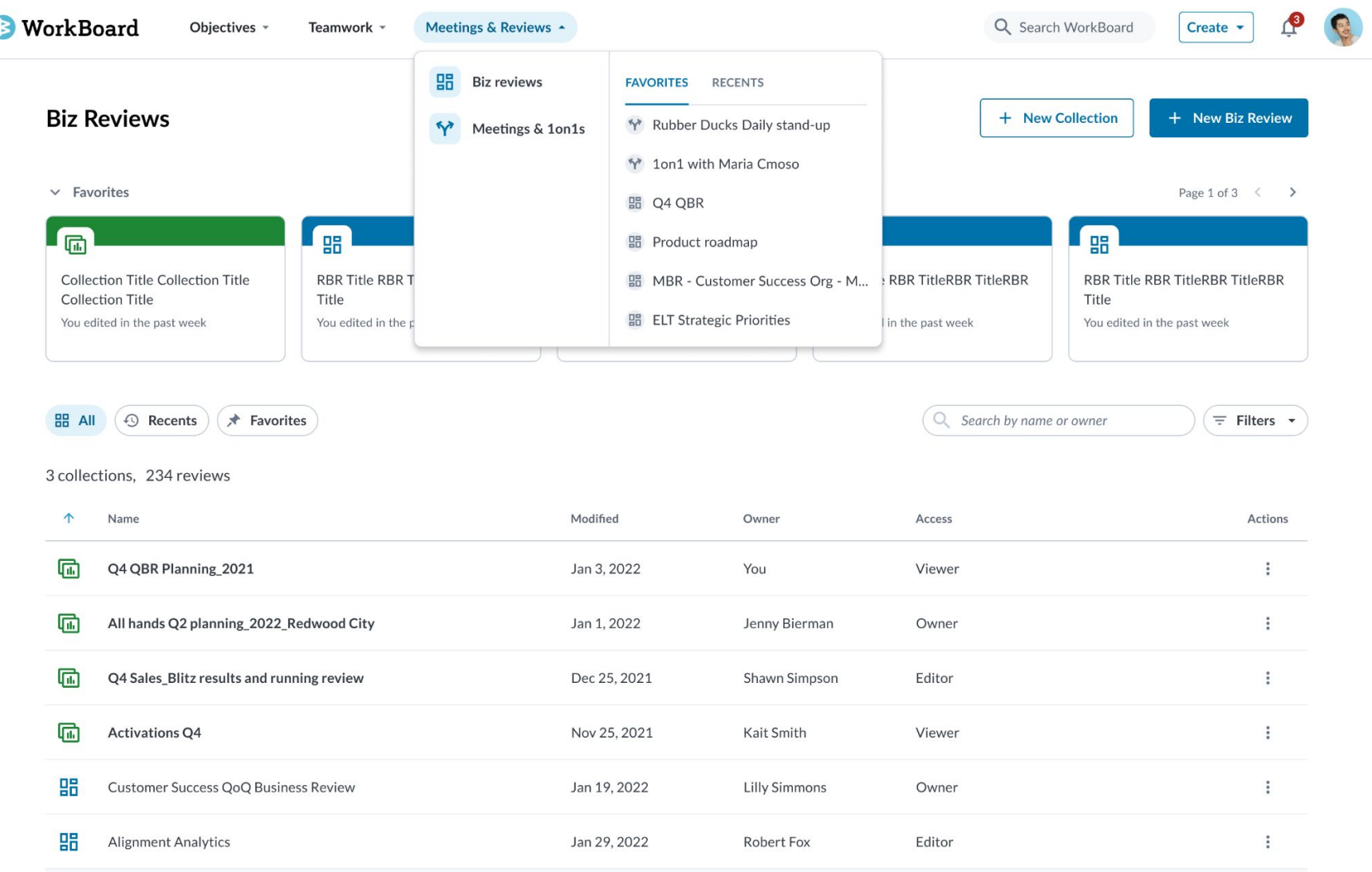

#### **Easier to curate your go-to list**

#### **Before After**

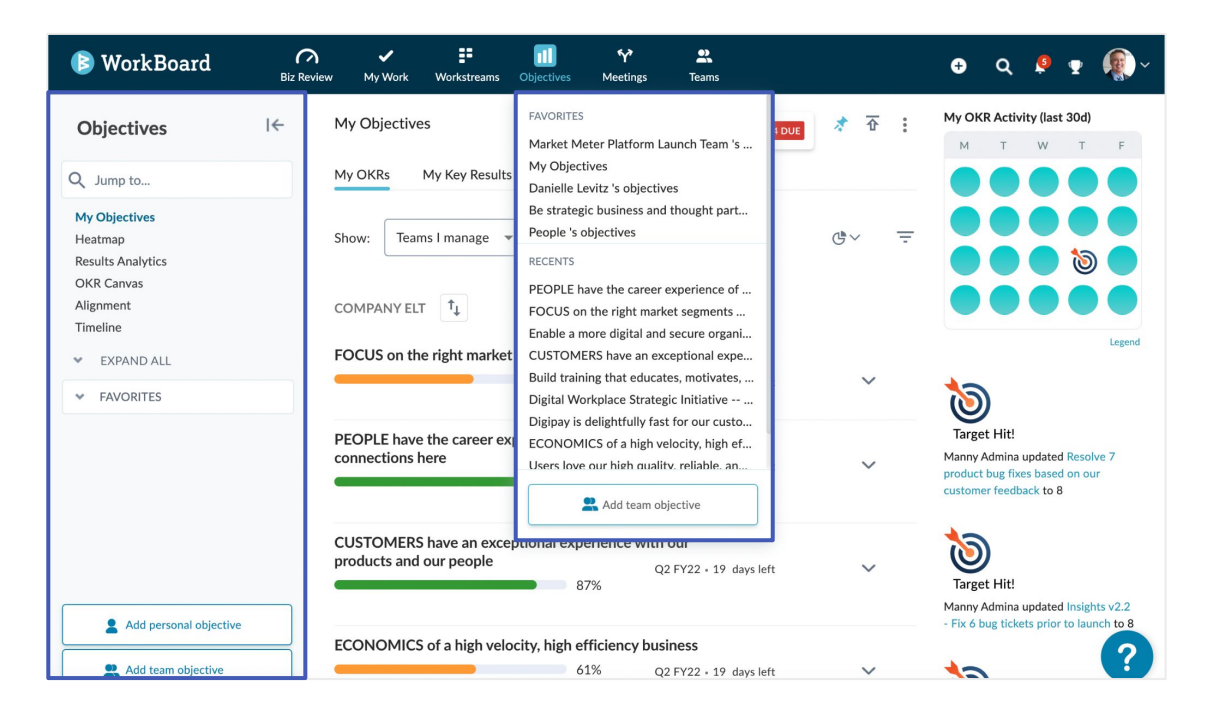

● To find favorite, users used to mouse over a module or use the **left navigation** for the module. To find recents, they had to mouse over the module in the **top nav,** which was hard to discover.

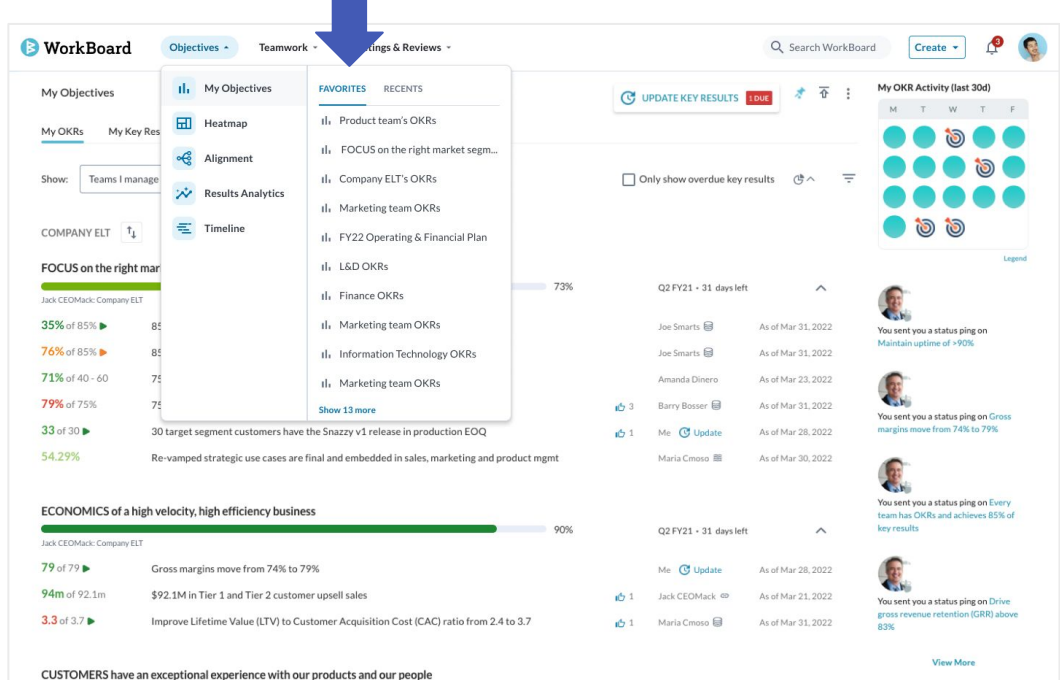

- **To access a feature, favorites, or recents,** click on a top menu item and select the page from the secondary navigation
- **Pin and unpin favorites easily** directly from the list, and quickly favorite recently visited pages.

#### **Easier to curate your go-to list**

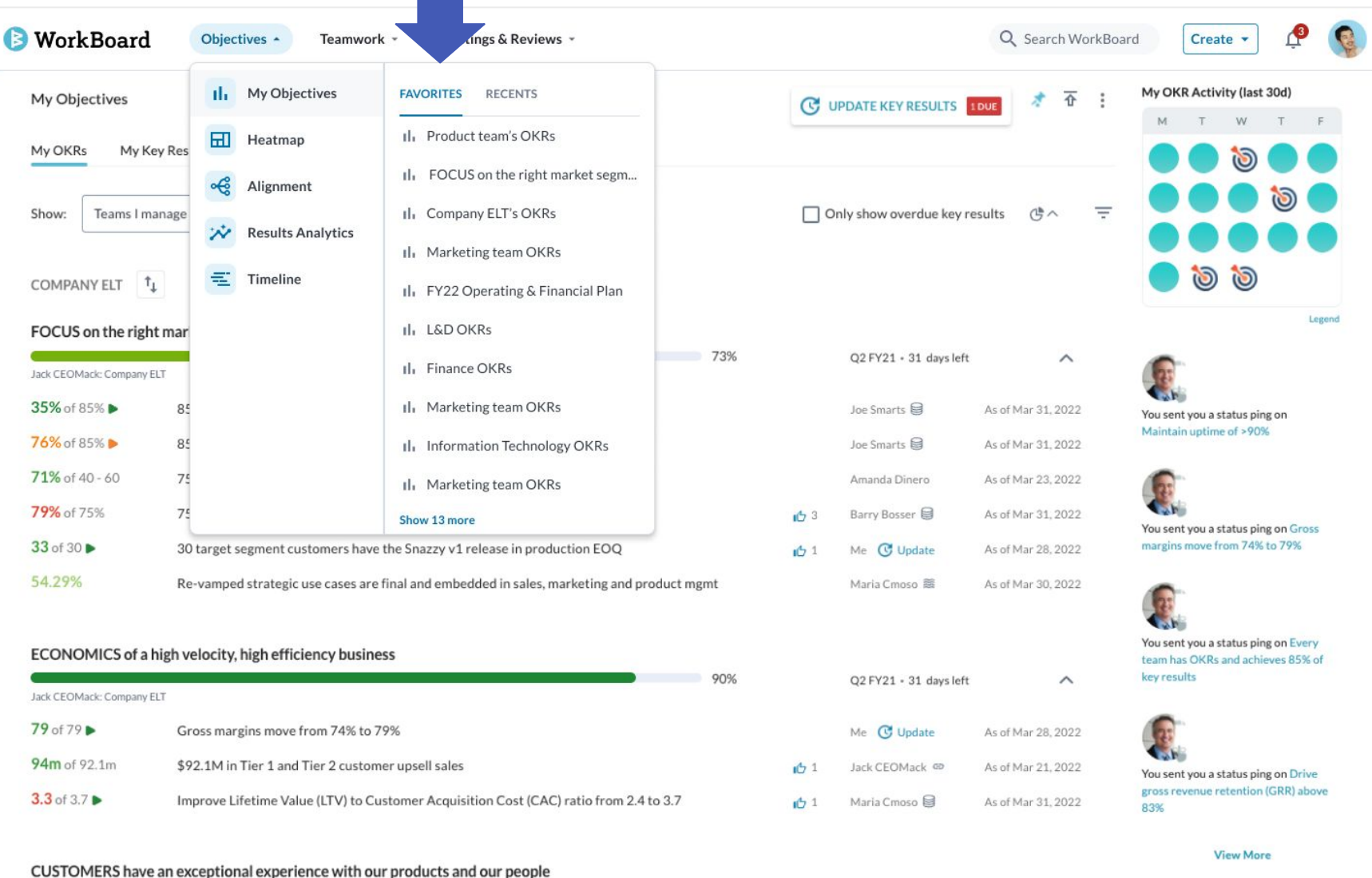

### **One uniform pathway to search**

#### **Before After**

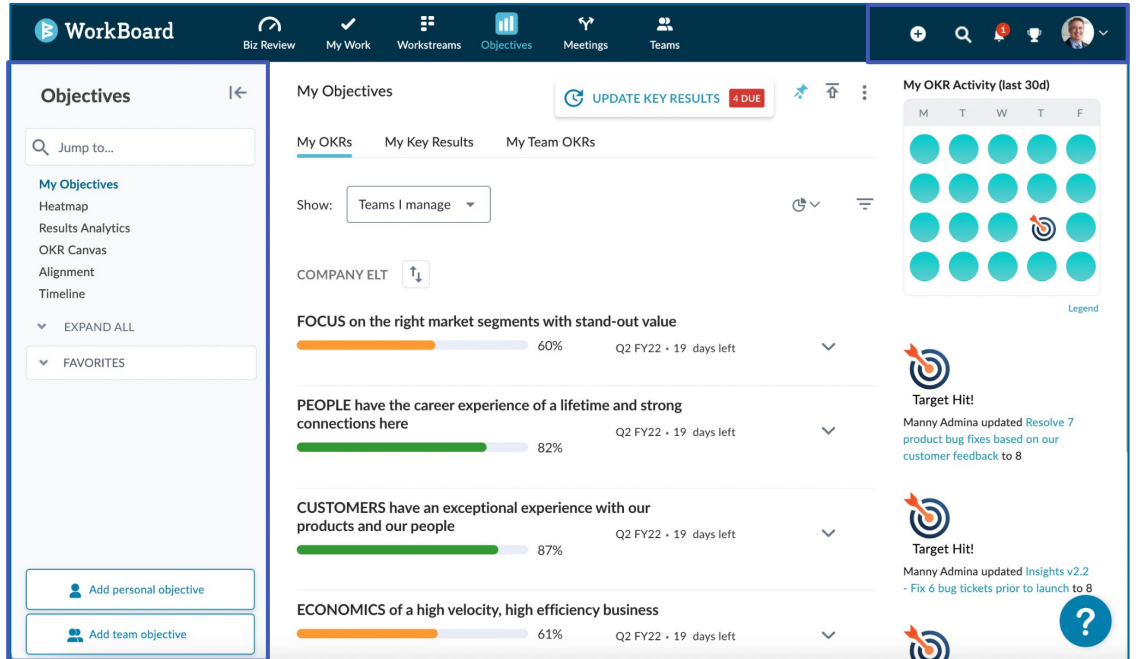

● Search was split into two different pathways - global search in the **top navigation**, and local search in the **left navigation**, which required going to the module to "Jump to" a result.

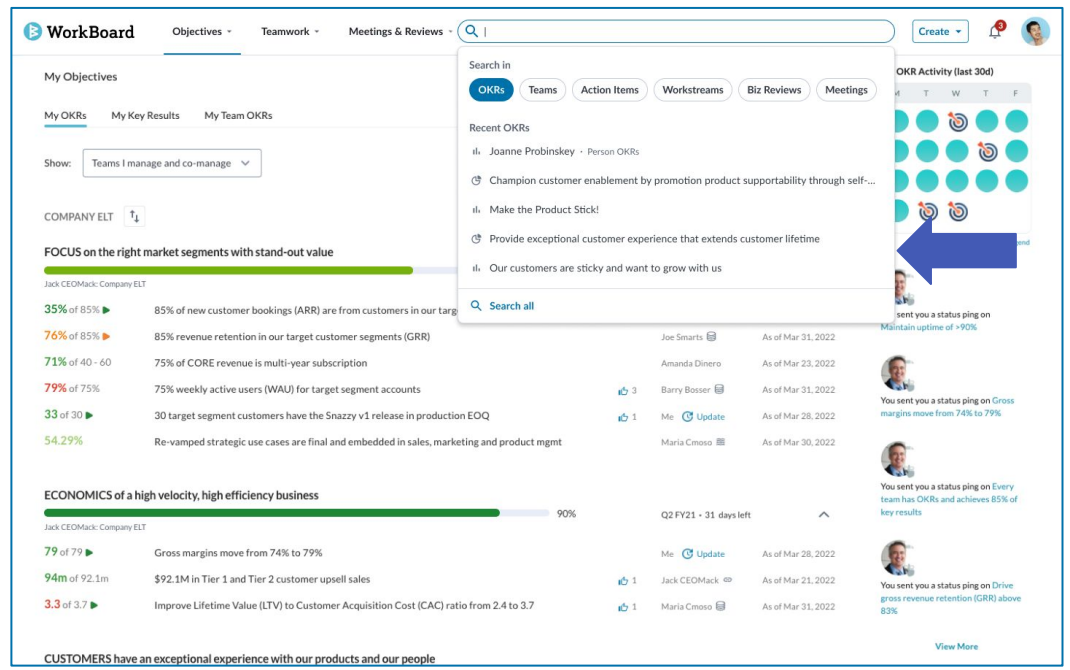

● **Search:** one unified search pathway that users need to learn or choose between. You don't have to go to the module in order to do a quick "jump to" search

#### **One uniform pathway to search**

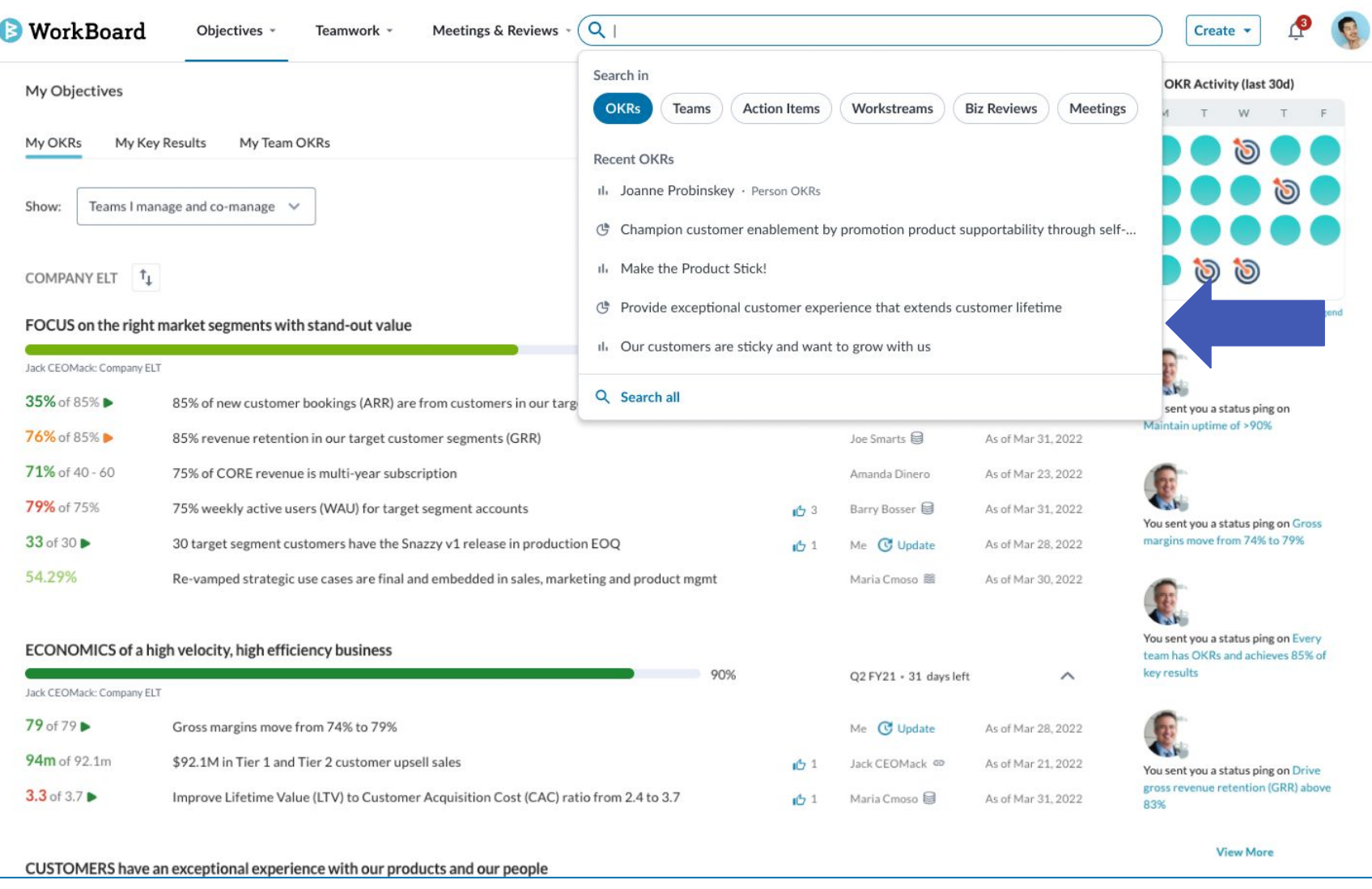

#### **Consistent creation mechanism across the app**

#### **Before After**

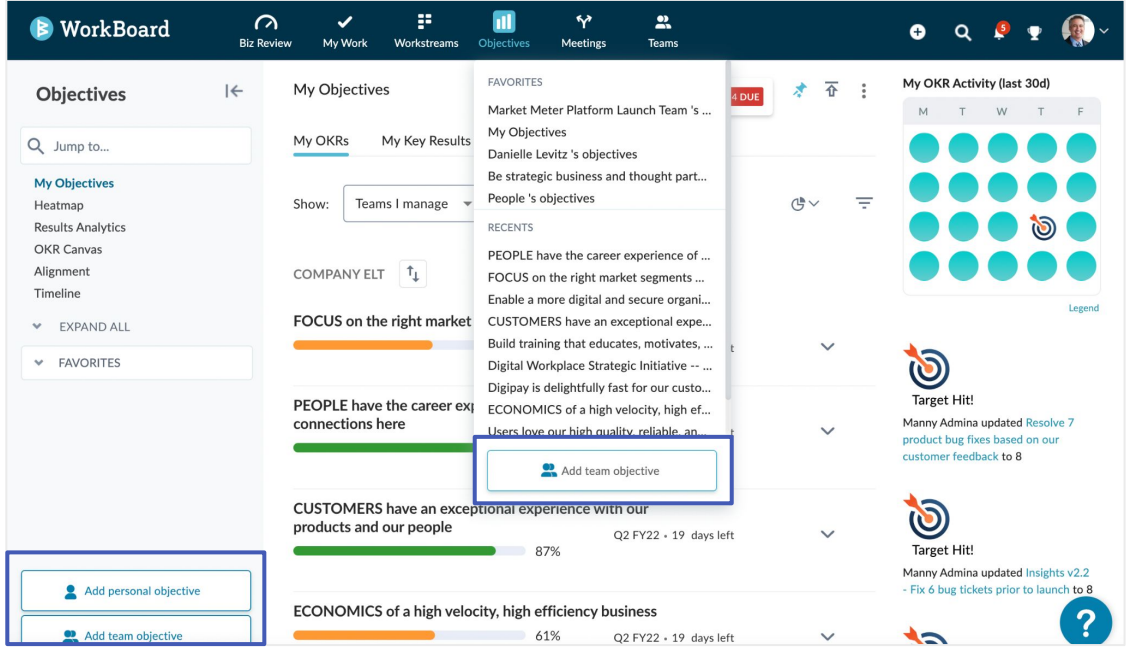

● To create new content, users had to go to a specific module, open the left navigation and click on create buttons tucked under the **left navigation** per module, or mouse over the **top nav.**

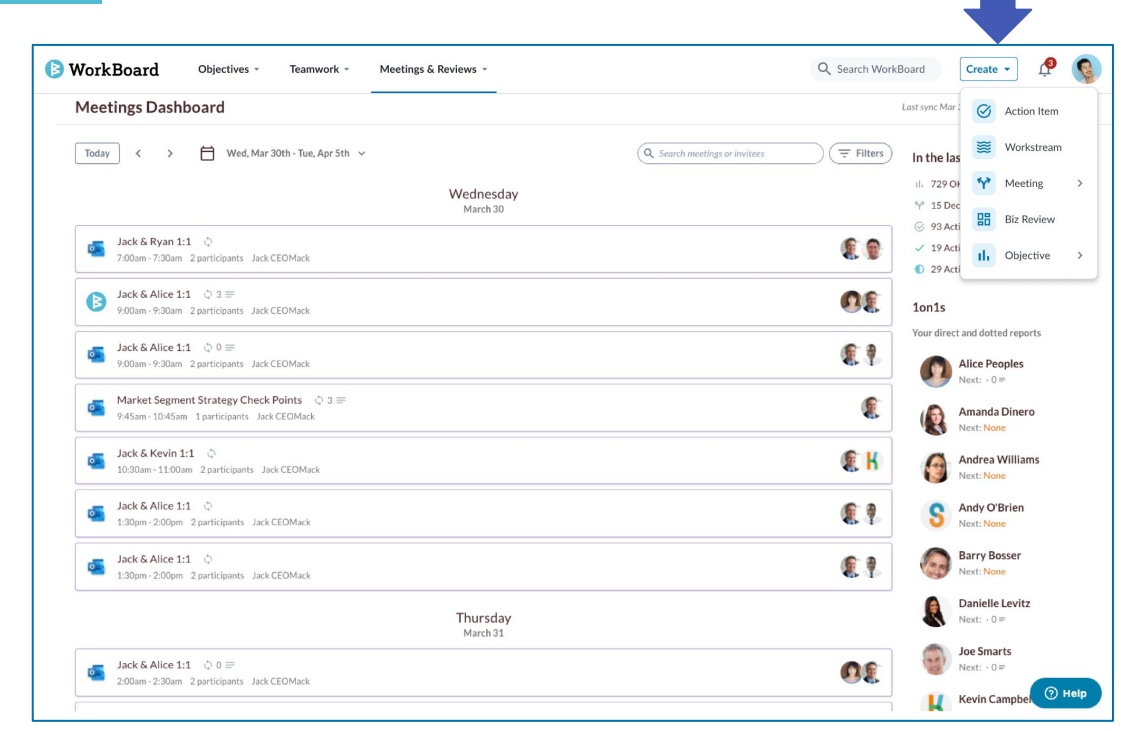

● **Create:** clear and consistent call to action to create most items from top navigation create button.

## **Consistent creation mechanism across the app**

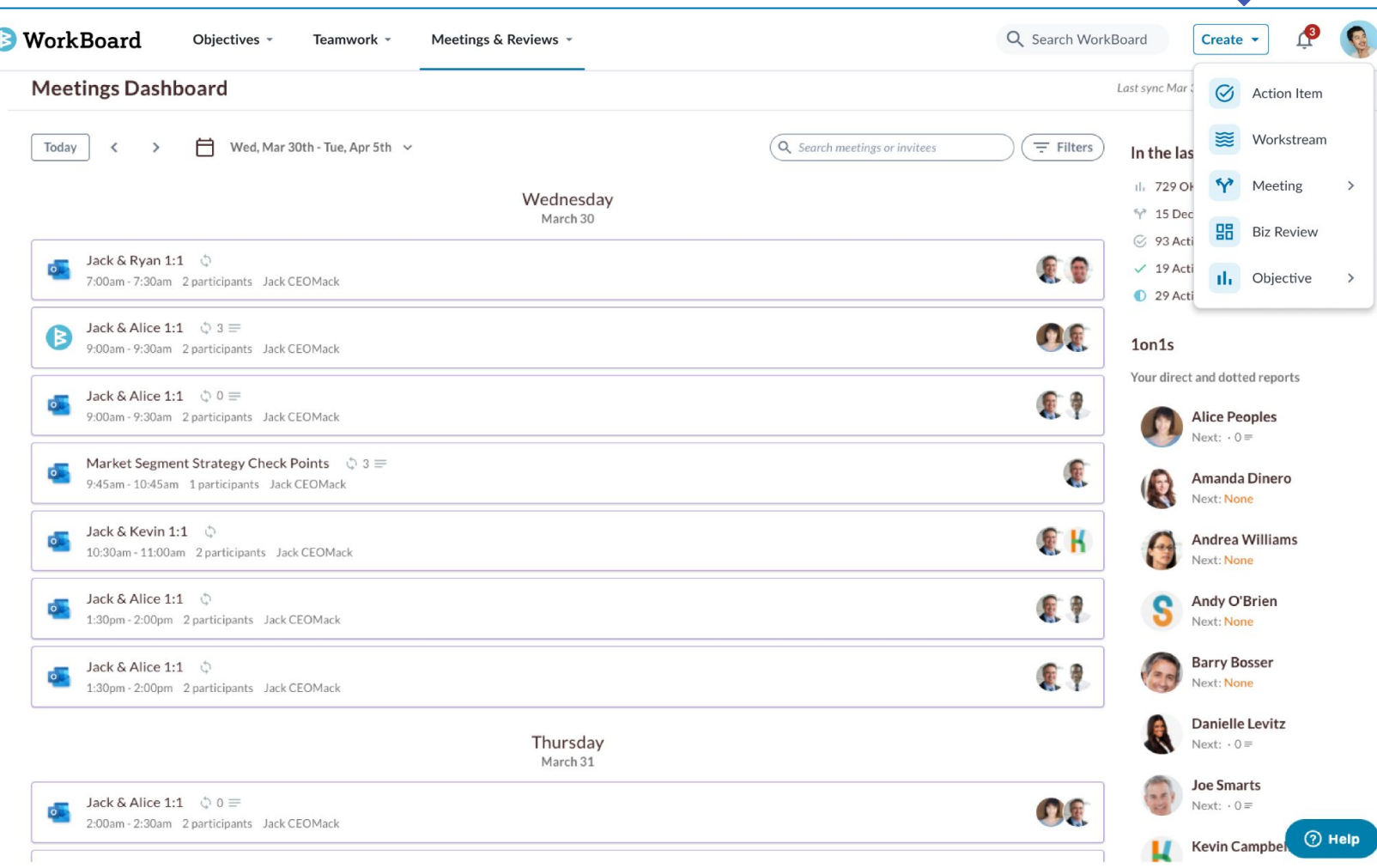

#### Admin

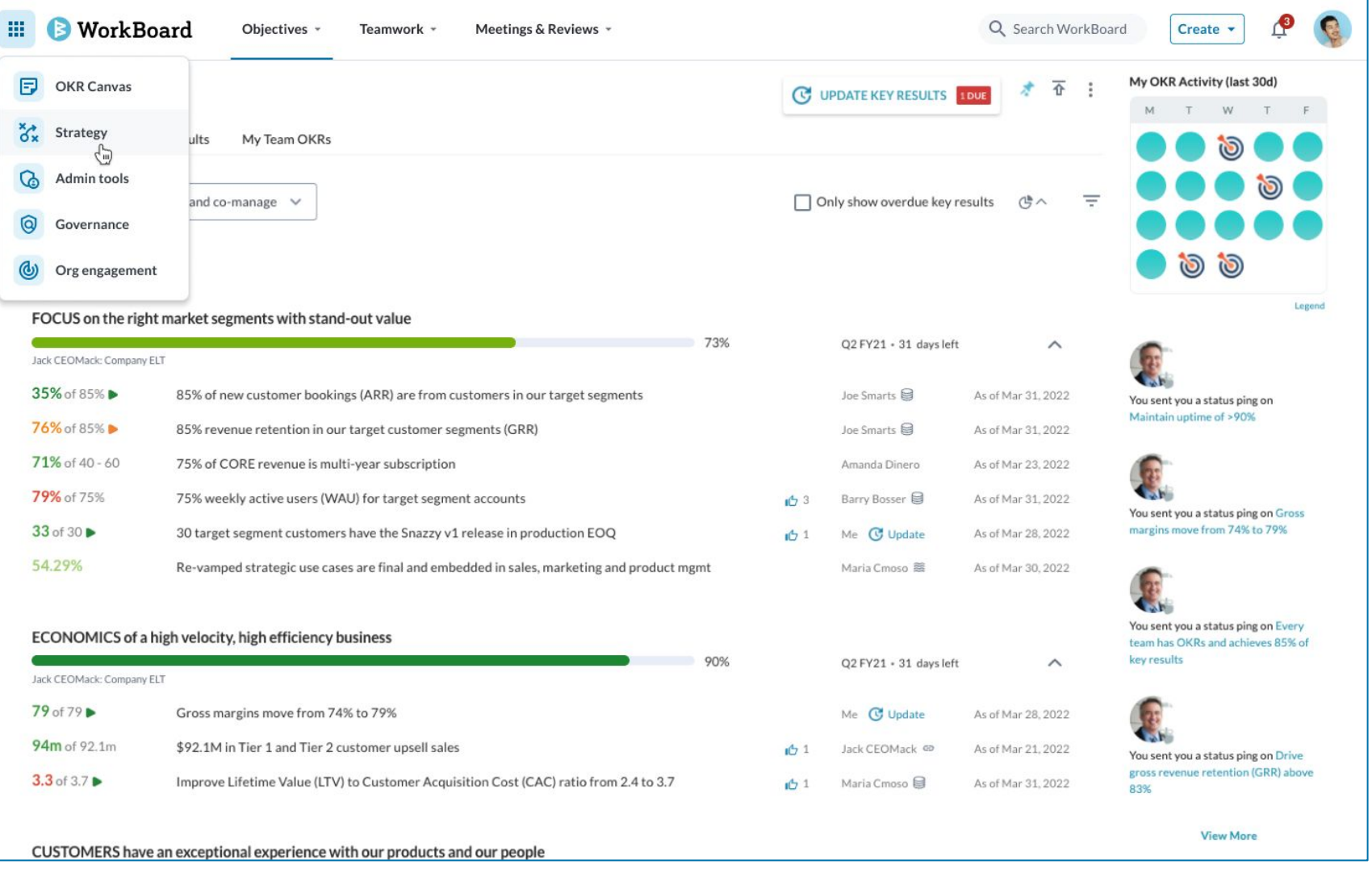

#### **Timeline & Onboarding**

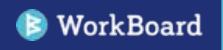

#### **vNext Navigation Roll Out Timeline**

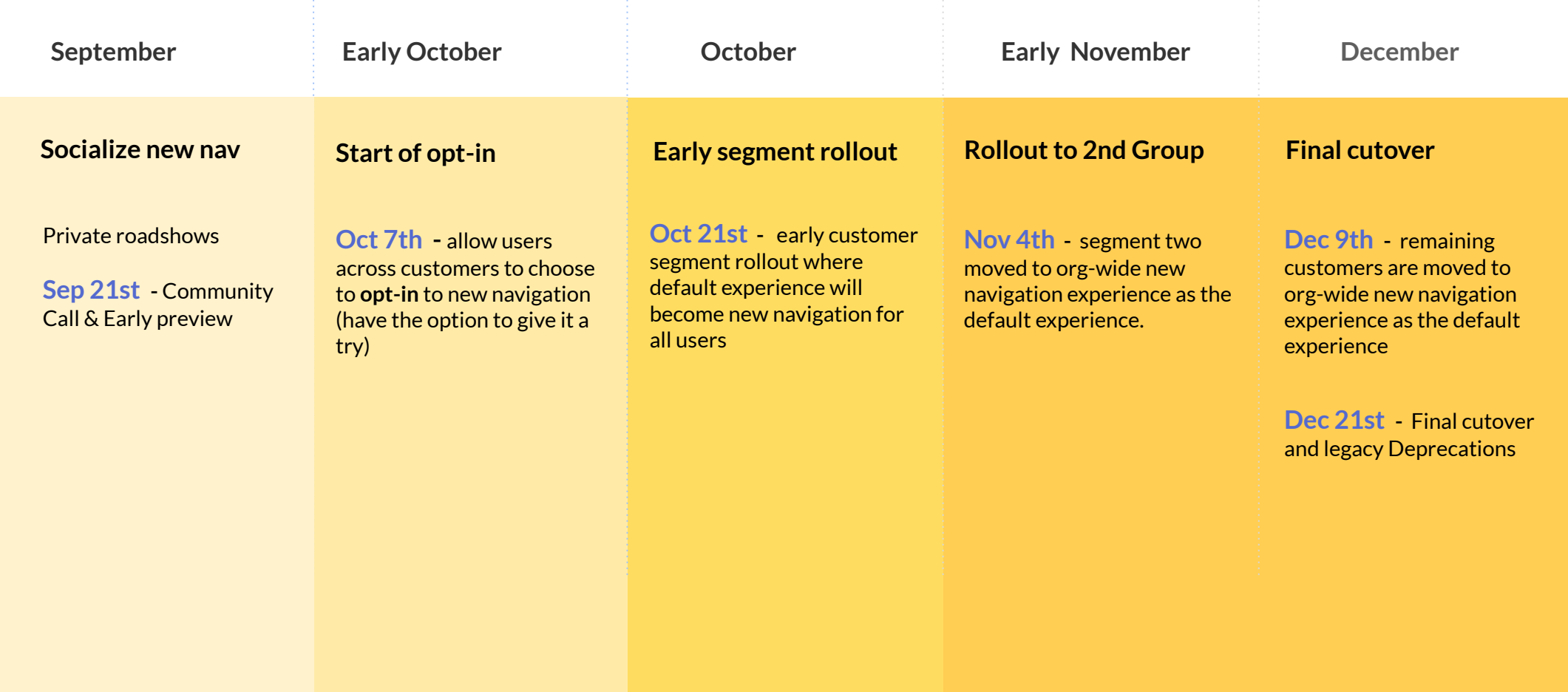

Start of forced flips (still with the opt-out option to switch back) phase

### Opt-in: Onboarding Flow

WorkBoard makes the new navigation available for Acme.

When Jack logs in, while he still sees the old navigation he is familiar with, he sees a pop up that prompts him to give the new navigation a try.

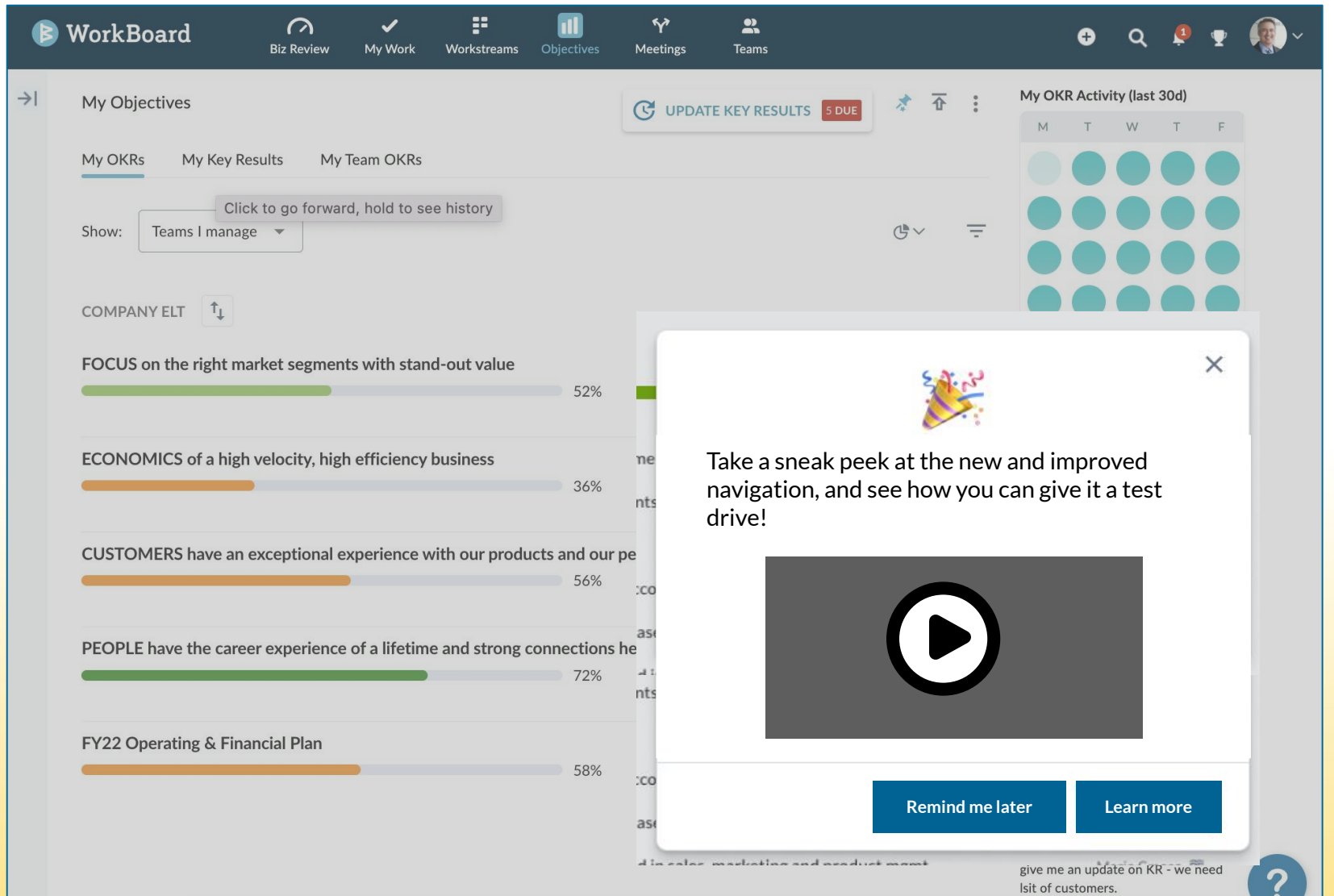

22

### Trying out the new navigation

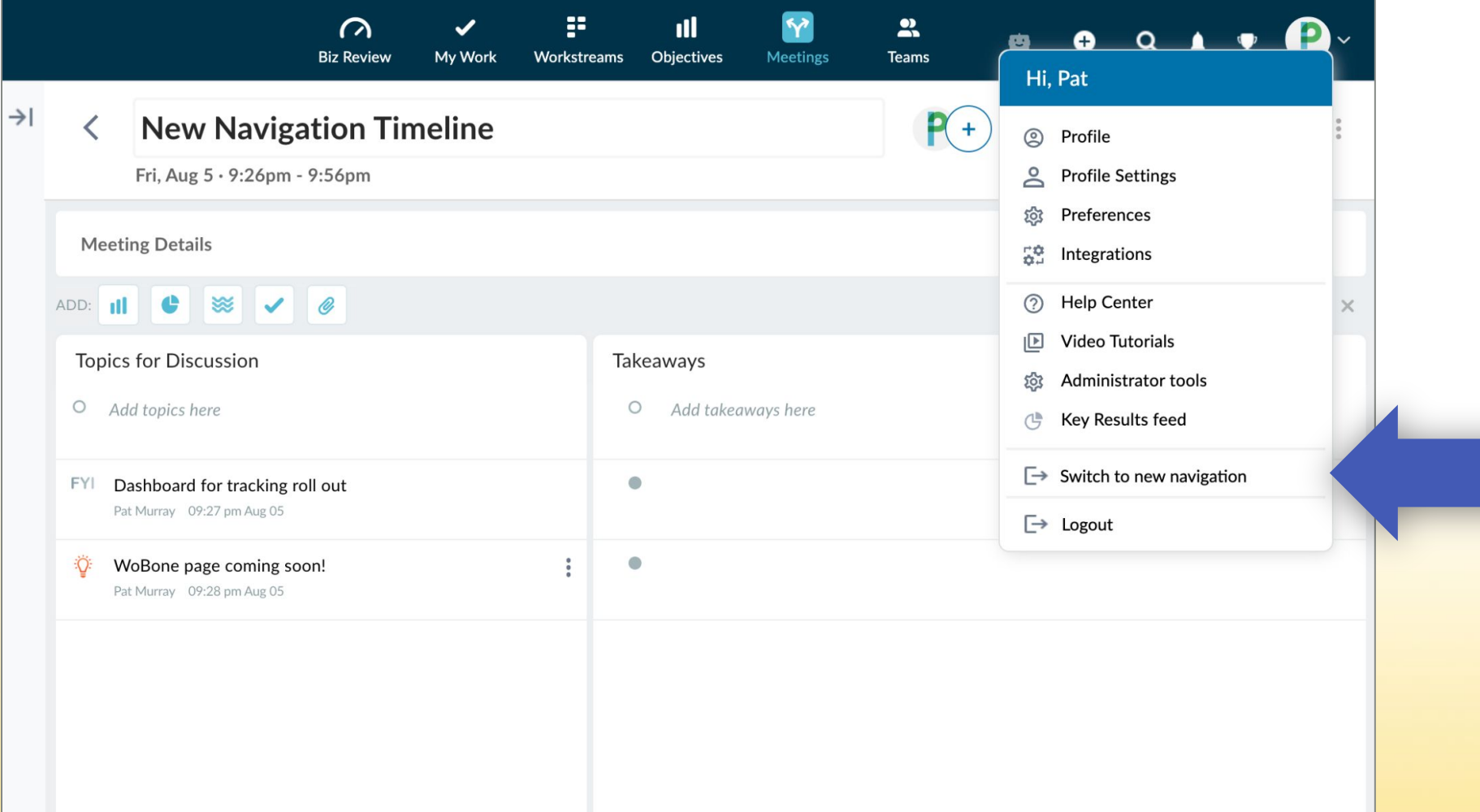

### Navigation defaults to New Experience

Sammy works at Acme.

WorkBoard now **defaults** Acme to the new navigation org-wide.

If Sammy hadn't decided to opt-in earlier, now in this stage, when he logs in, he now finds himself in the **new navigation** with a guided tour to help him find his way.

Sammy will still have the option to **switch back** to the old navigation during this phase.

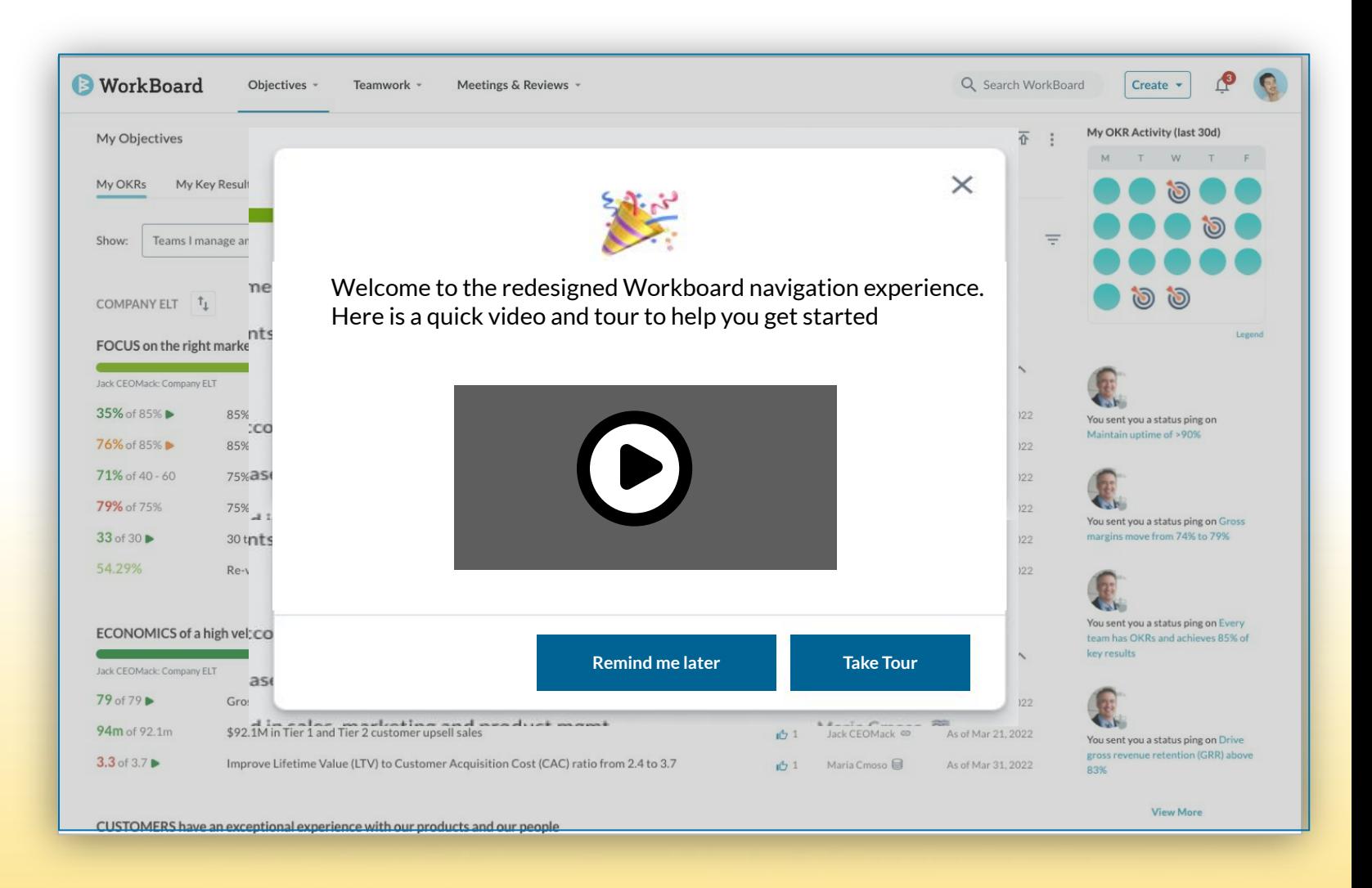

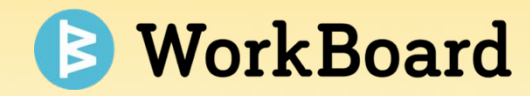

## **Analytics & Insights**

## **Objective Alignment Analytics**

- Highlights where alignment isn't captured to surface potential alignment breakdowns
- Drives focus by supporting conversations to evaluate if unaligned work should be done at all – so the business can make explicit decisions about resource allocation
- Quickly discover unaligned OKRs across the entire organization in a single view
- Identify gaps in understanding of the strategy and get the detail in one click
- Visibility into resource allocation; are they driving efficient strategy execution
- Uncover leaders and teams with the greatest opportunity to increase alignment

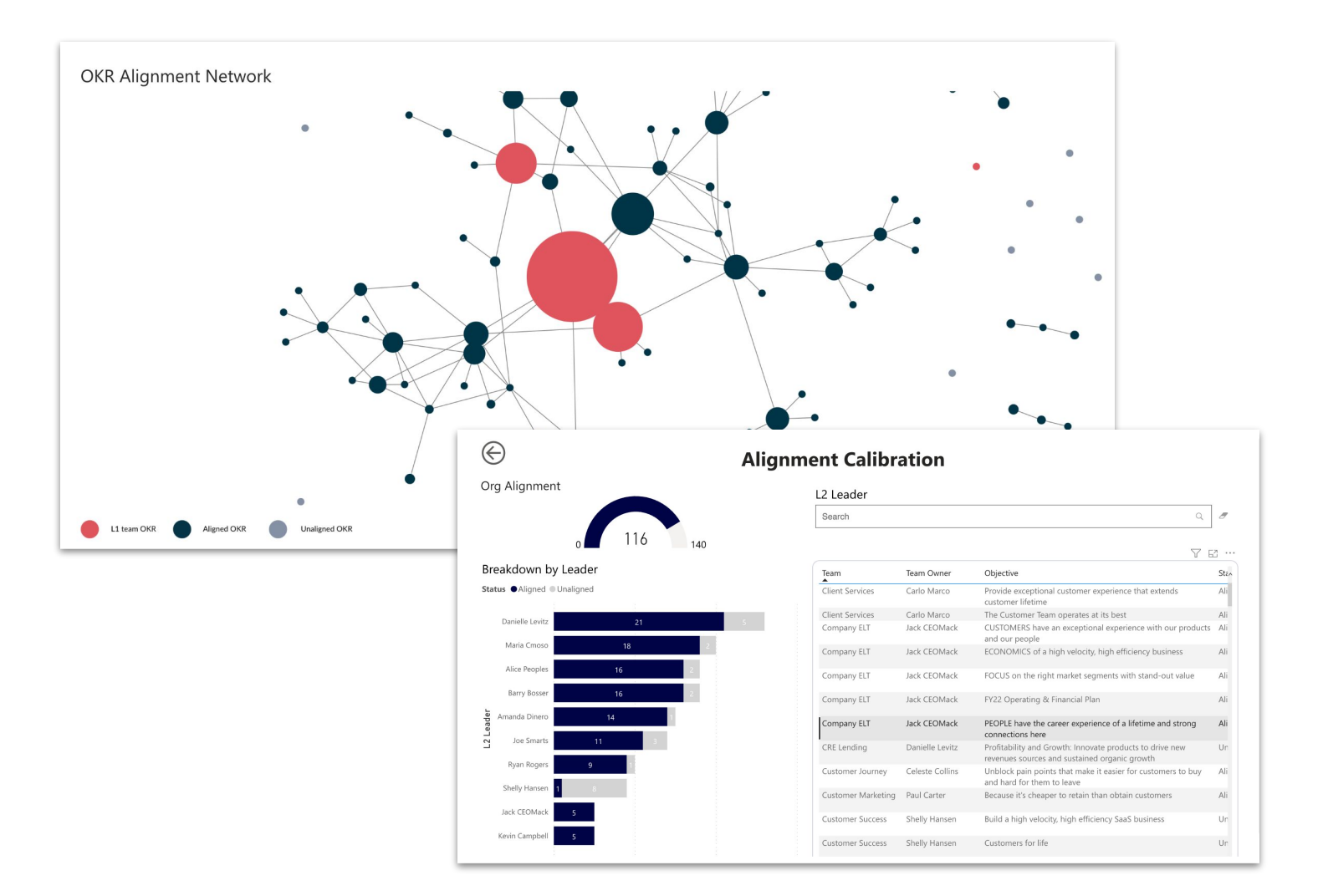

### **Objective Alignment Analytics**

#### **Steps to Activate**

- 1. The report will be automatically be turned on for all customer organizations
- 2. Share the report from 'Biz Review Analytics' under administrator tools with specific users

#### **Adding it to a Biz Review**

- 1. Create a running business review
- 2. Add Analytics tray
- 3. Select Objective Alignment Network (Name will change to align)

#### Add analytics to Biz Review (

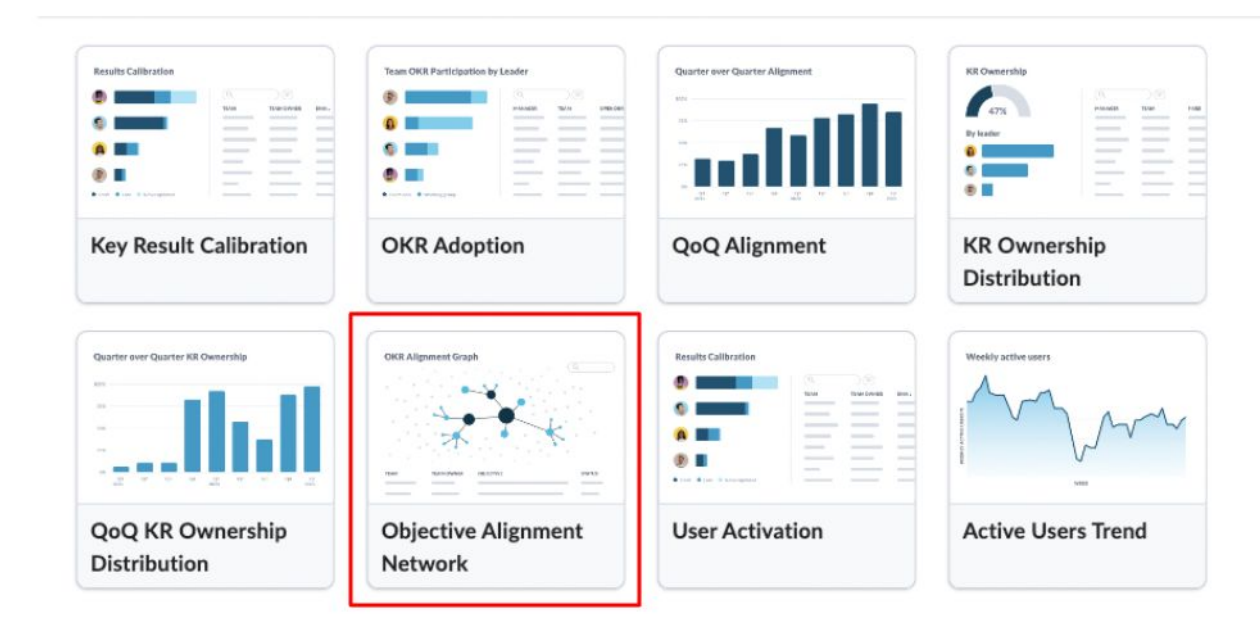

 $\times$ 

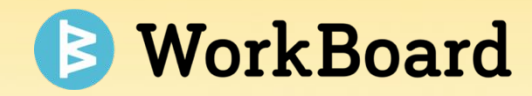

## **Biz Reviews**

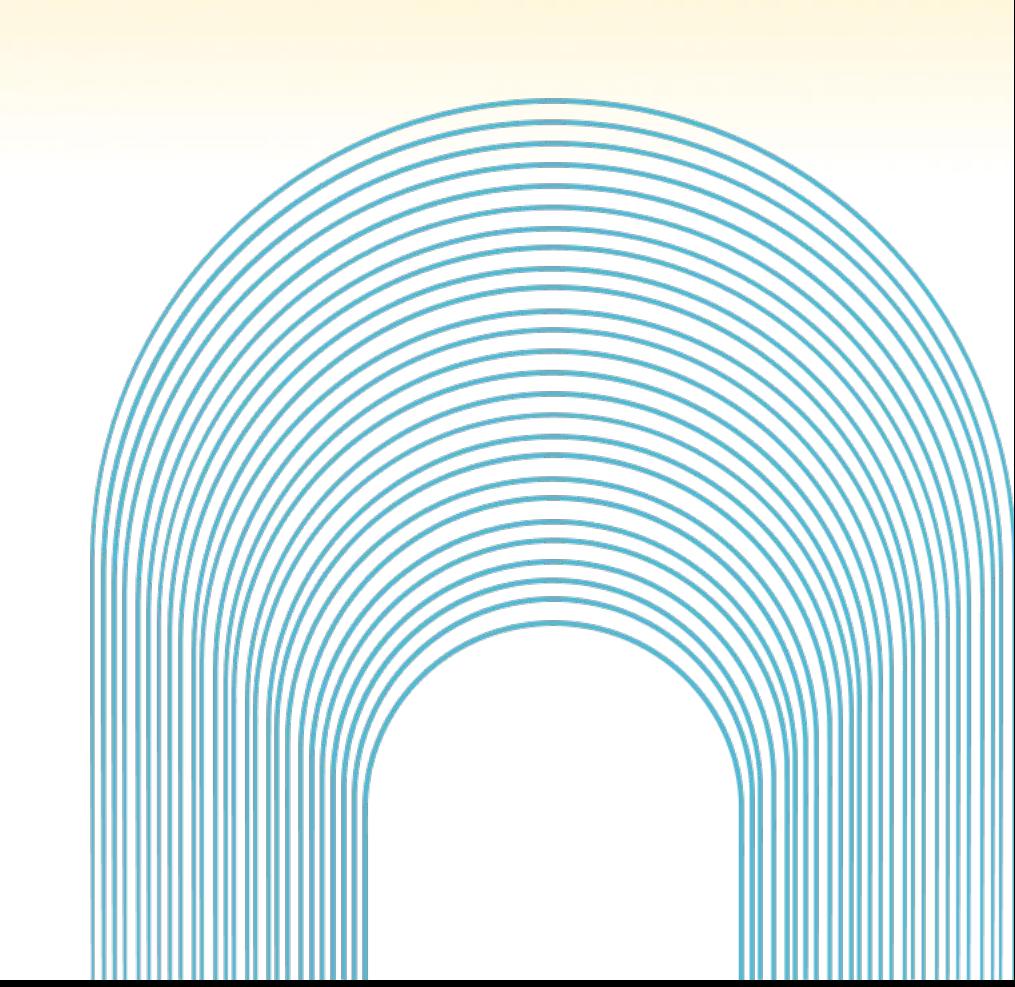

## **Customize Biz Reviews with Your Branding**

Set the color and customize the look and feel of your QBRs.

Choose your colors for specific trays, sections, or an entire Biz Review to match your brand.

Access the Color Picker via the 'three dots' menus. Enter a specific Hex color for an exact match.

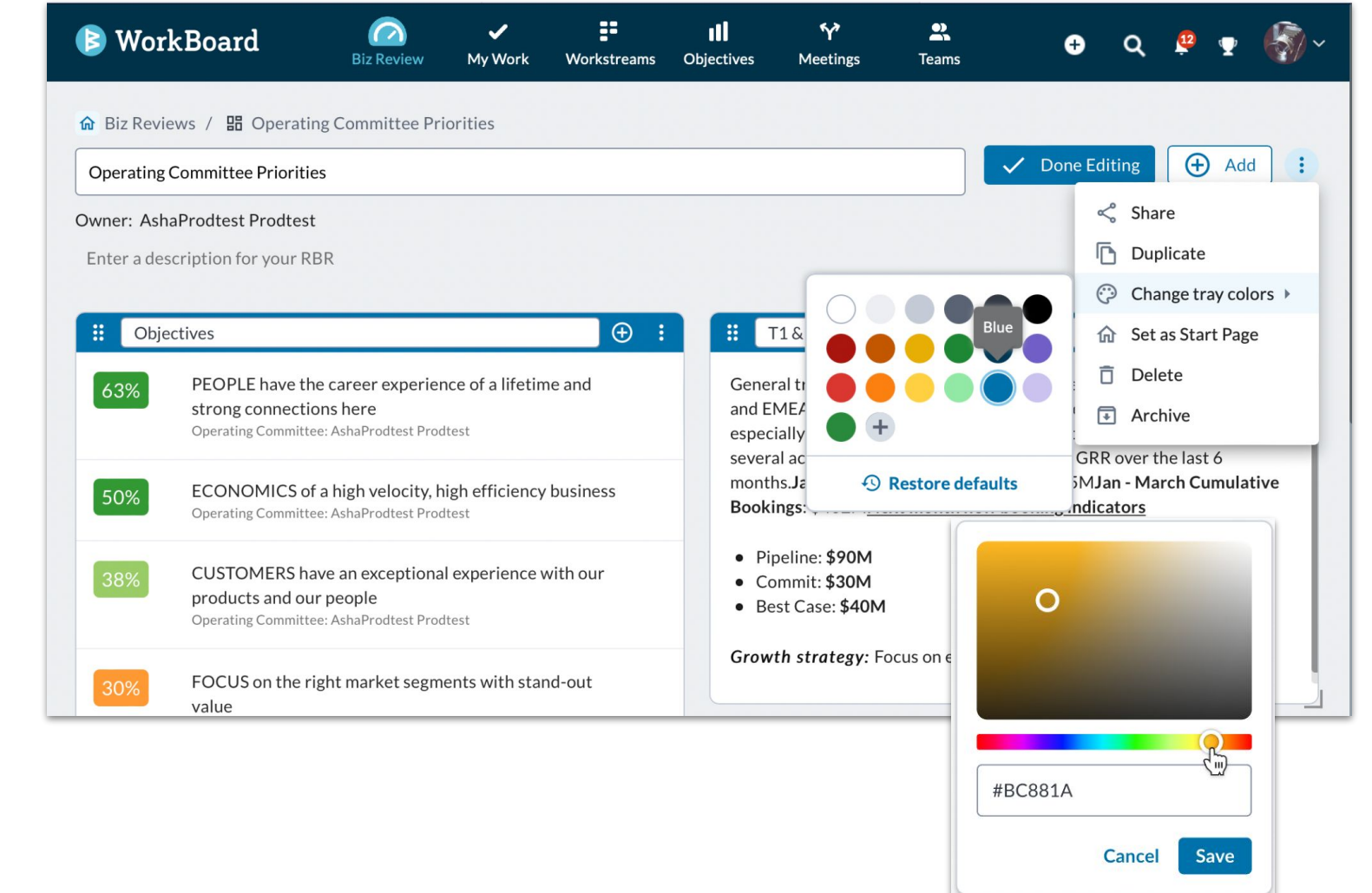

29

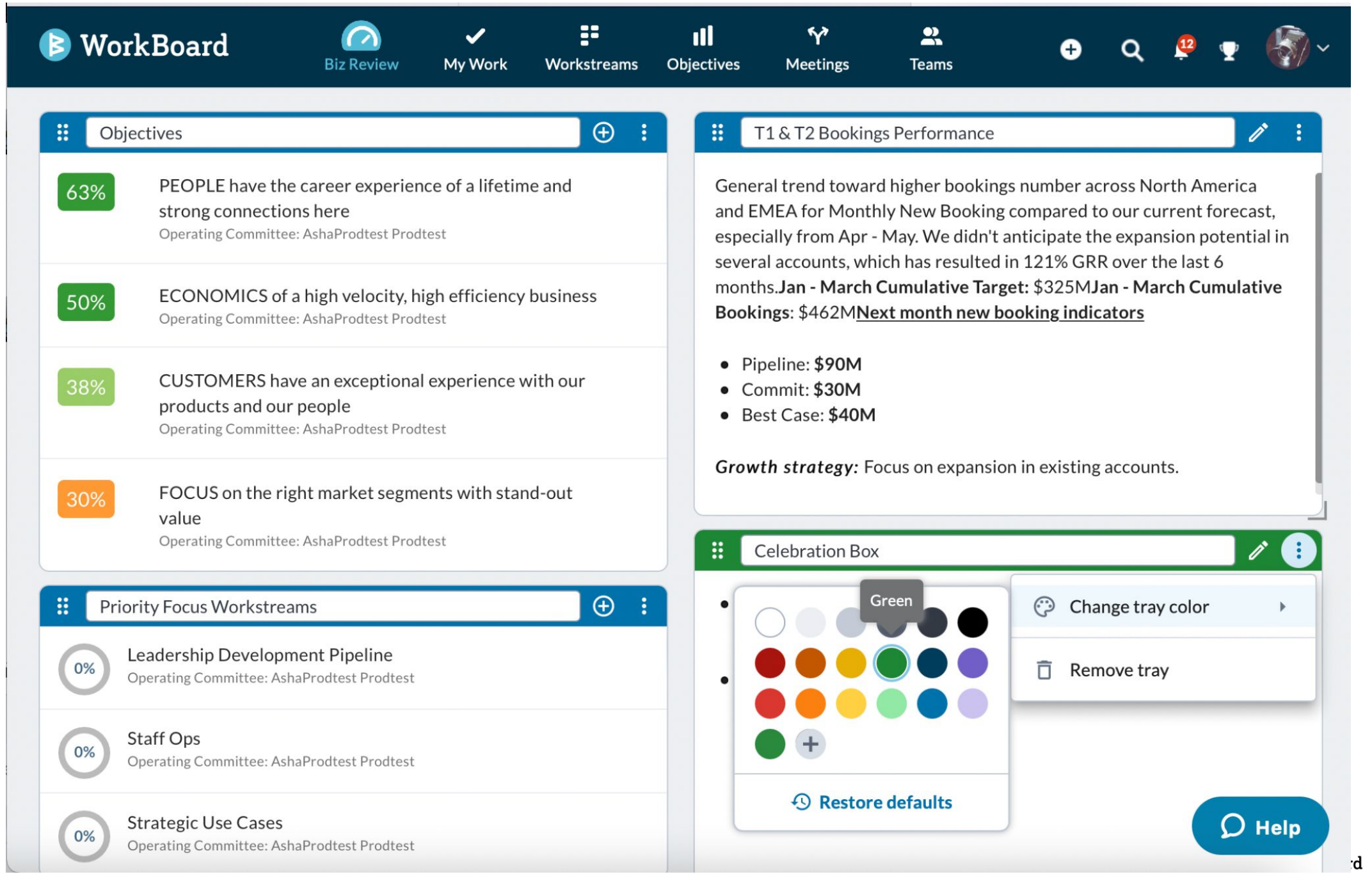

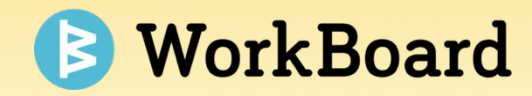

## **OKR Canvas**

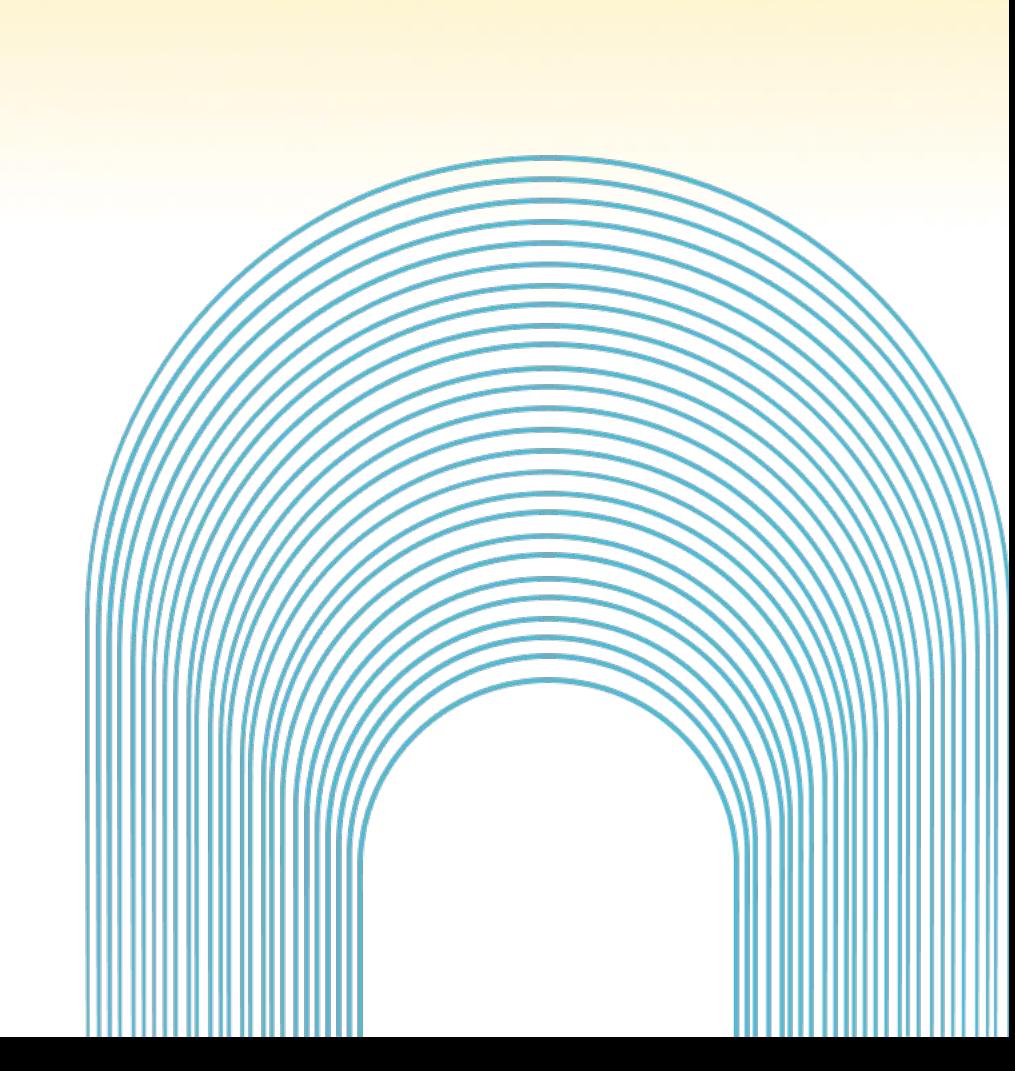

### **OKR Canvas Custom Time Period Support**

Create OKR Canvases for annual OKRs or custom time periods

*Internal Note:*

- Only a single OKR canvas per team can be created for the same time period (the same date range) per team.
- Should remove some friction and give teams a path to more canvases for the same team

*On the horizon*

Canvases won't require

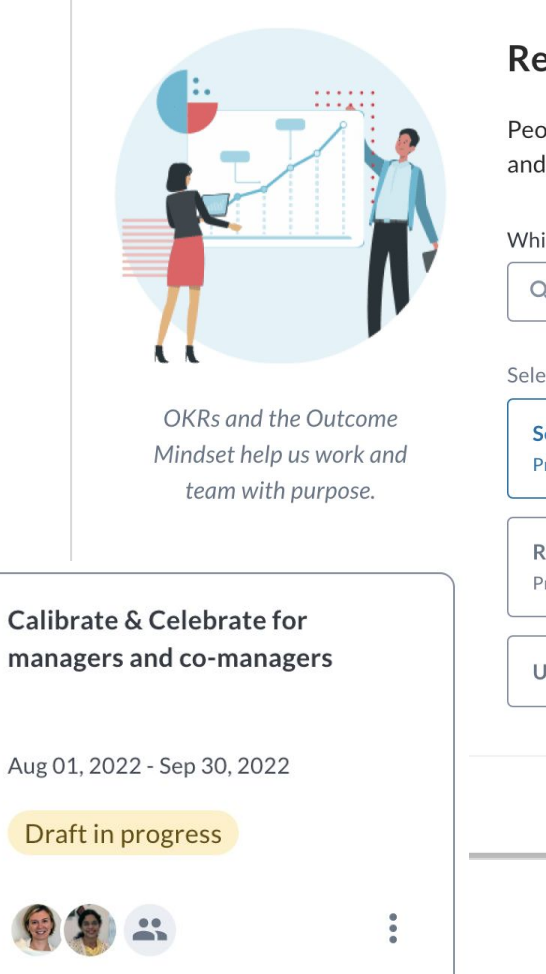

#### ady to aim for awesome?

ople come to work to do great things - OKRs help define what those are connect them into the big picture.

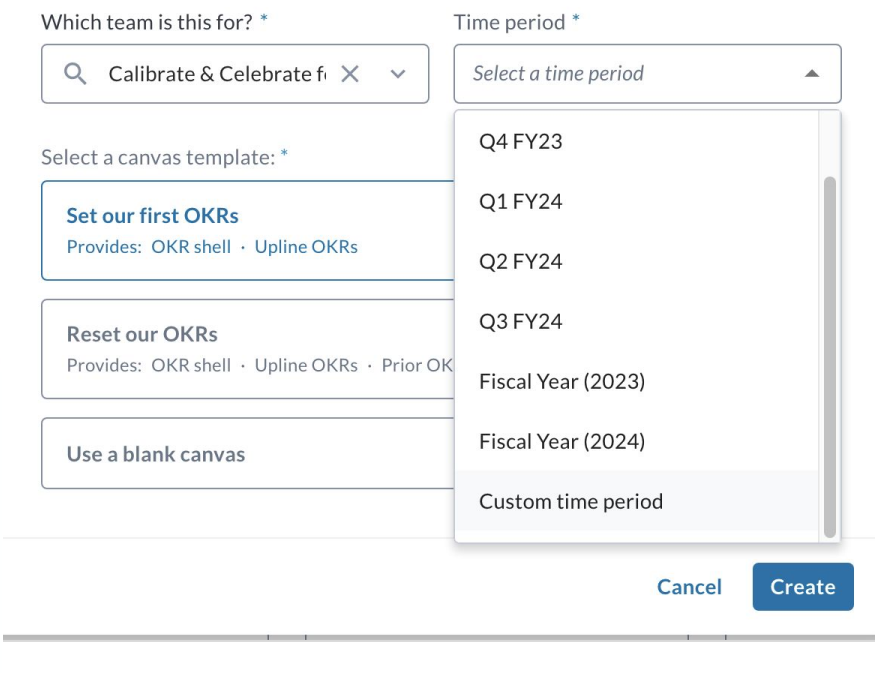

### **OKR Canvas Usability Improvements**

- Copy a group of stickies with keyboard shortcuts
- Improvements to bulk moving of stickies to move them into Reflect and Reset templates

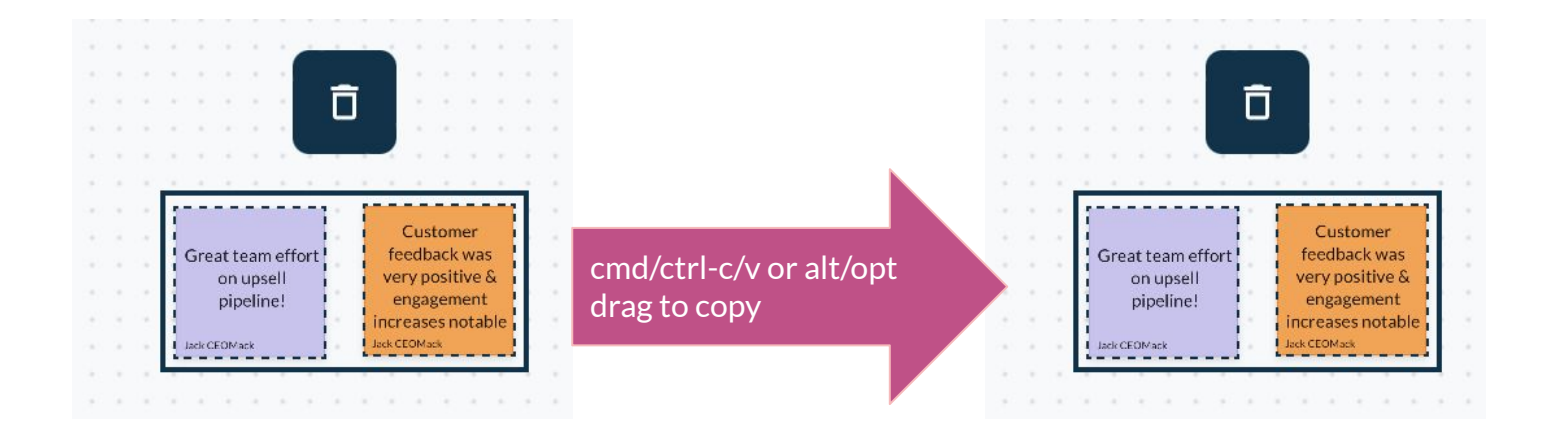

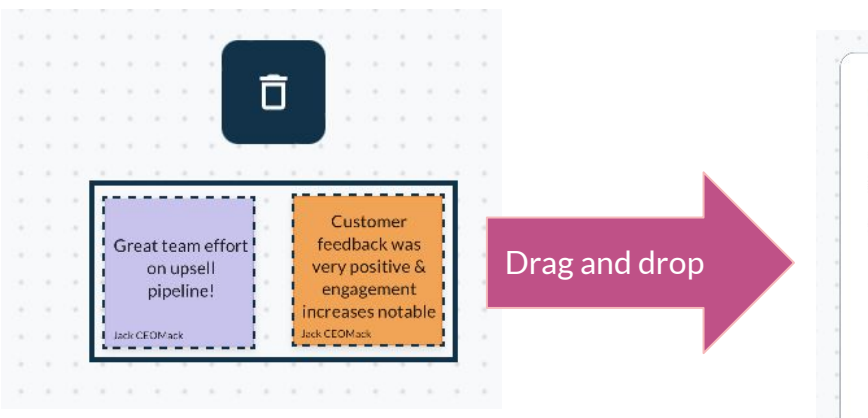

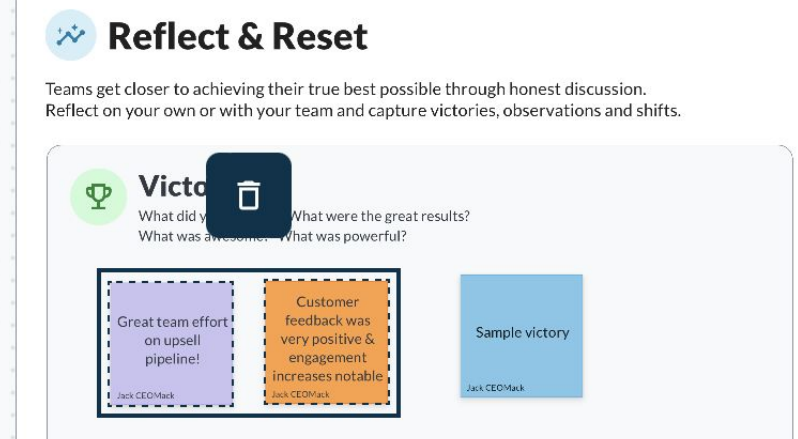

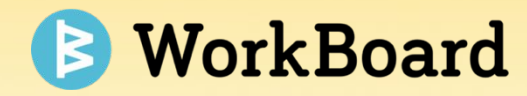

## **Coming Soon! Action Item Refresh**

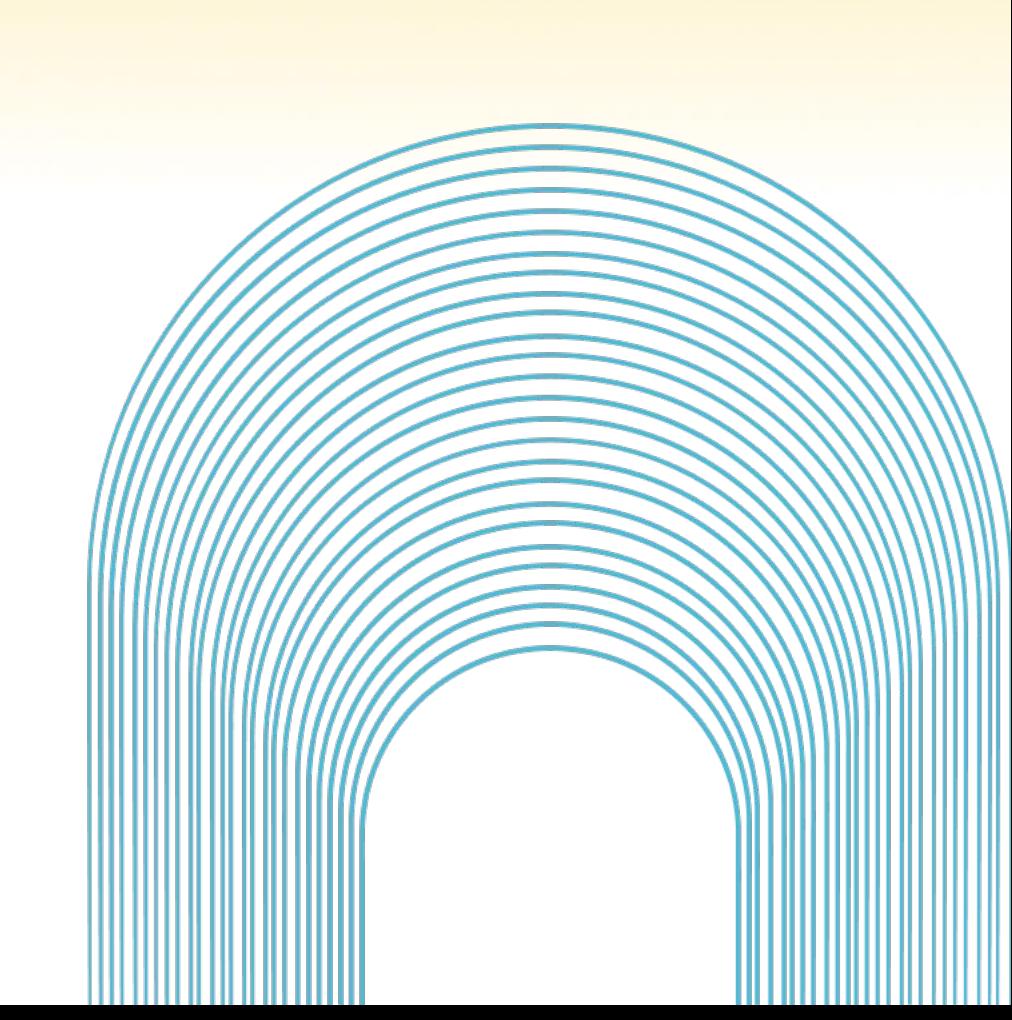

### **Refreshed Look and Feel of Action Item Popup**

The Action Item popup is getting a fresh new look, complete with enhancements that make it easier to create, format, and manage AIs.

- More **modern look and feel**
- **Better content: Notes and Comments** editor improvements such as colored text, highlights, and tables.
- **Bug squash:** e.g**.** @mention in the middle of the comment.
- **And other enhancements**: e.g. Click any Tag to view all tagged AIs.

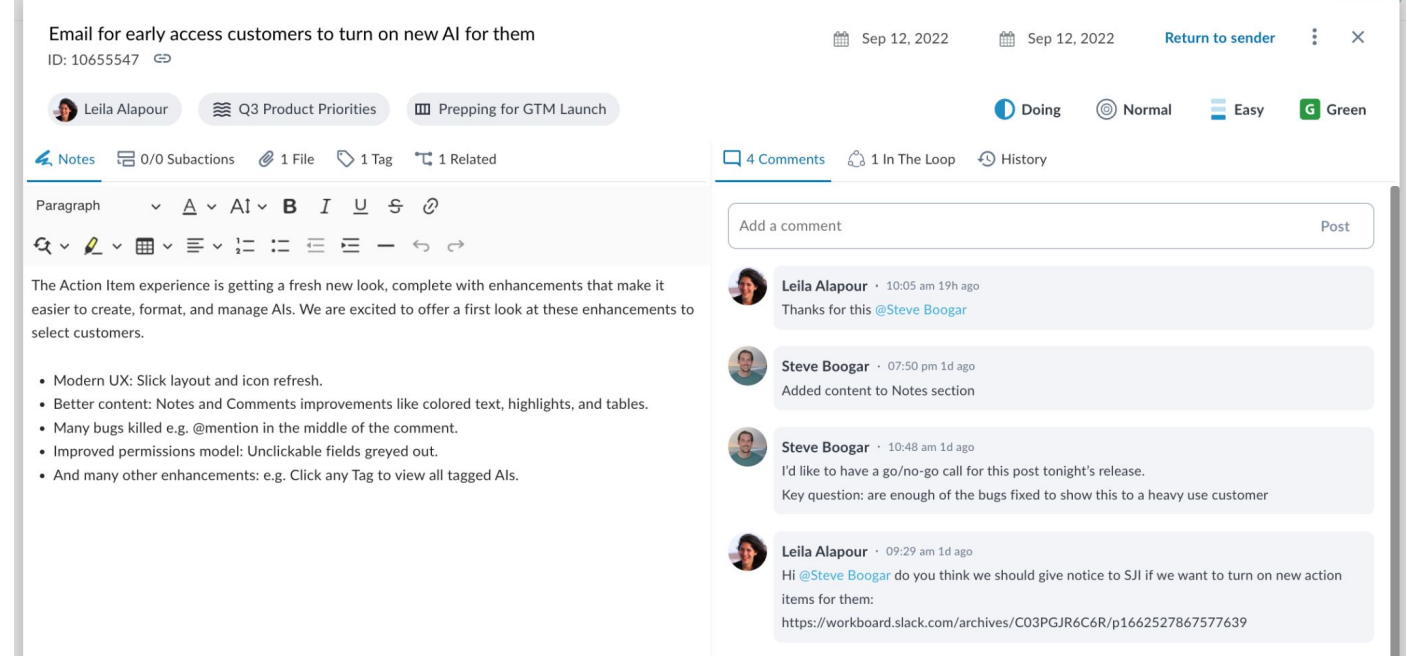

35

### **Streamlined Flow to Copy Actions**

- Smart presets for every field
- 5 Additional action item fields
- Confirmation message with link to new AI
- Option to iterate through multiple copies
- Set an AI Relationship in the same flow *(if activated)*
- *●* Cleaned up user experience

#### Copy action item Copy this action item to: Workstrean Q2 Marketing Priorities  $\mathbf{v}$ Assign to tur ao ulum Lily Alipoor  $\omega$ et en it am Due lla tur None  $\mathbf{v}$ do. Add ea d  $Pelle$ vis eg Inte List of actions items to be created  $OS<sub>1</sub>$ it dic Due Workstream Assign to Team a, fel a. Fu vida r Cancel

#### **Current Copy AI Popup New Copy AI Popup**

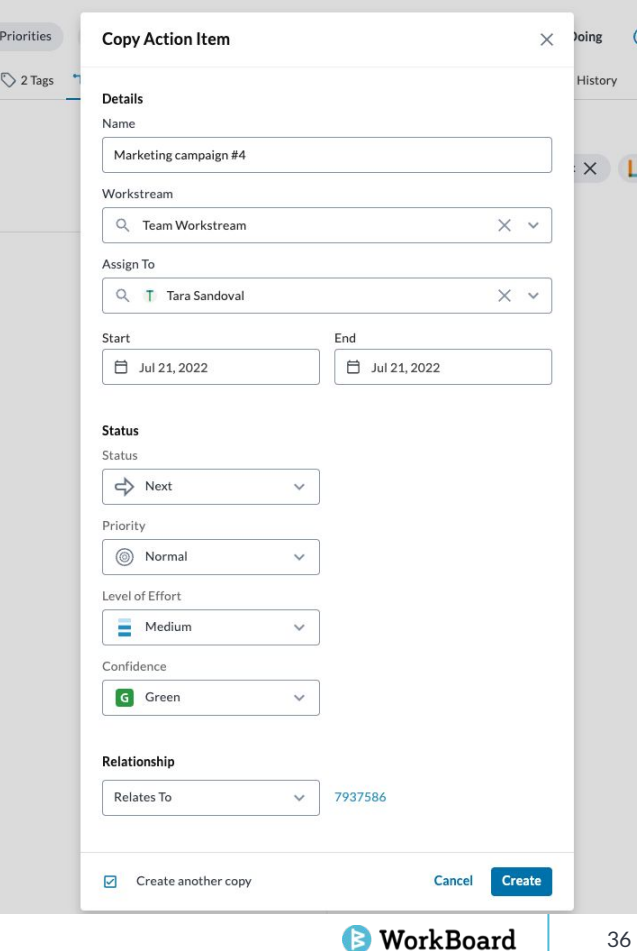

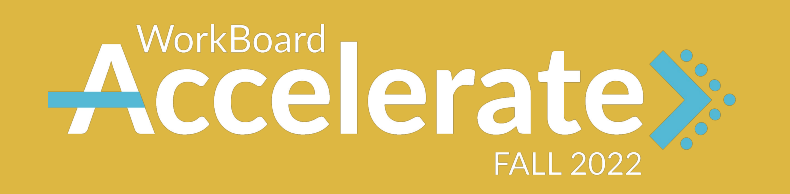

## **See you at Accelerate next week!**

Register now and invite your team!

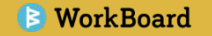

## **What are you curious about?**

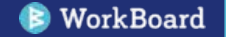

# **Thank you!**

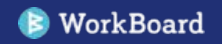